# **Manuel d'utilisation**

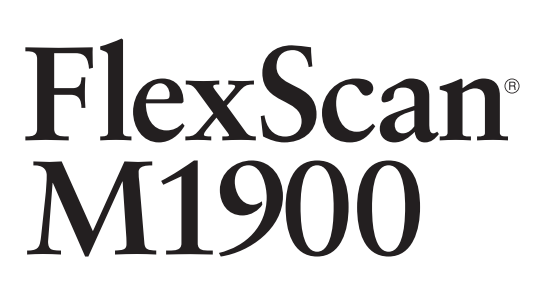

Moniteur couleur LCD

# **Important**

Veuillez lire attentivement ce manuel d'utilisation ainsi que le manuel d'installation (tome séparé) pour vous familiariser avec ce produit et pouvoir l'utiliser de manière efficace et sûre.

## **[PRECAUTIONS](#page-2-0)**

#### **[Chapitre 1 Caractéristiques et présentation](#page-8-0)**

- [1-1 Caractéristiques](#page-8-0)
- [1-2 Boutons et voyants](#page-8-0)
- [1-3 Fonctions et fonctionnement de base](#page-9-0)

#### **[Chapitre 2 Réglages et ajustages](#page-11-0)**

- [2-1 Disque d'utilitaire](#page-11-0)
- [2-2 Réglage de l'écran](#page-12-0)
- [2-3 Réglage de couleur](#page-15-0)
- [2-4 Réglage du volume du haut-parleur](#page-17-0)
- [2-5 Réglages de Mise en veille/Economie d'énergie](#page-18-0)
- 2-6 Réglage de l'affichage du logo EIZO
- [2-7 Verrouillage des boutons](#page-20-0)
- 2-8 Réglage de l'affichage du menu Ajustage
- 2-9 Affichage des informations/Réglage de la langue
- [2-10 Restauration du réglage par défaut](#page-22-0)

#### **[Chapitre 3 Branchement des câbles](#page-23-0)**

- [3-1 Branchement de deux PC au moniteur](#page-23-0)
- [3-2 Branchement du haut-parleur](#page-24-0)

## **[Chapitre 4 Dépannage](#page-25-0)**

#### **[Chapitre 5 Référence](#page-27-0)**

- [5-1 Fixation d'un bras \(En option\)](#page-27-0)
- [5-2 Nettoyage](#page-27-0)
- [5-3 Spéci](#page-28-0)fications
- [5-4 Glossaire](#page-30-0)
- [5-5 Synchronisation prédé](#page-32-0)finie

## **Conseil d'installation**

Veuillez lire le manuel d'installation (tome séparé)

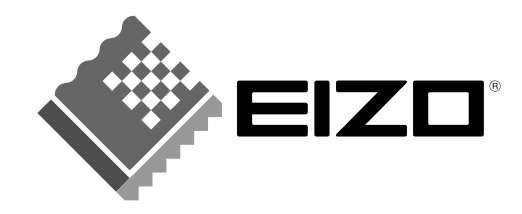

# **SYMBOLES DE SECURITE**

Ce manuel utilise les symboles de sécurité présentés ci-dessous. Ils signalent des informations critiques. Veuillez les lire attentivement.

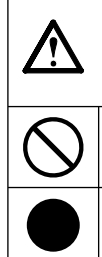

Le non respect des consignes données dans un message AVERTISSEMENT peut entraîner des blessures sérieuses ou même la mort.

Indique une action interdite.

**AVERTISSEMENT**

Signale la nécessité d'une mise à la terre de sécurité.

Copyright© 2005 EIZO NANAO CORPORATION. Tous droits réservés.

Aucune partie de ce manuel ne peut être reproduite, enregistrée dans un système documentaire, ni transmise, sous quelque forme et par quelque moyen que ce soit, électronique, mécanique ou autre, sans l'autorisation préalable et écrite de EIZO NANAO CORPORATION.

EIZO NANAO CORPORATION n'est tenu à aucun engagement de confidentialité vis-à-vis des informations ou documents soumis sauf accord préalable de sa part avant réception de ces informations. Tout a été fait pour que ce manuel fournisse des informations à jour, mais les spécifications des moniteurs EIZO peuvent être modifiées sans préavis.

ENERGY STAR est une marque déposée aux Etats-Unis.

Apple et Macintosh sont des marques déposées de Apple Computer, Inc.

VGA est une marque déposée de International Business Machines Corporation.

DPMS est une marque et VESA est une marque déposée de Video ElectronicsStandards Association.

Windows est une marque déposée de Microsoft Corporation.

PowerManager est une marque de EIZO NANAO CORPORATION.

FlexScan, EIZO et ScreenManager sont des marques déposées de EIZO NANAO CORPORATION.

EIZO NANAO CORPORATION est partenaire du programme ENERGY STAR<sup>®</sup>, et assure sous sa responsabilité la conformité de ce produit aux recommandations d'économie d'énergie ENERGY STAR.

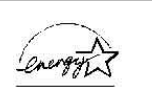

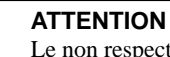

Le non respect des consignes données dans un message ATTENTION peut entraîner des blessures et/ou des dommages au matériel ou au produit.

# <span id="page-2-0"></span>**PRECAUTIONS**

# **IMPORTANT**

- Ce produit a été réglé spécialement en usine en fonction de la région de destination prévue. Les performances du produit peuvent être différentes de celles indiquées dans les caractéristiques en cas d'utilisation dans une région différente de celle prévue à l'origine.
- Pour votre sécurité comme pour la bonne utilisation de l'appareil, veuillez lire attentivement cette section ainsi que les indications de sécurité portées sur le moniteur.

# **[Emplacements des étiquettes de sécurité]**

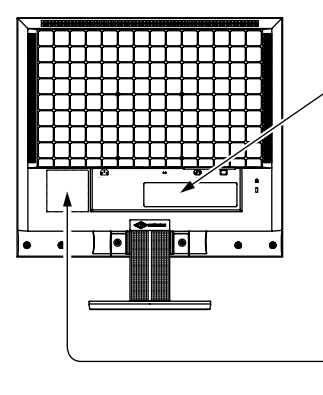

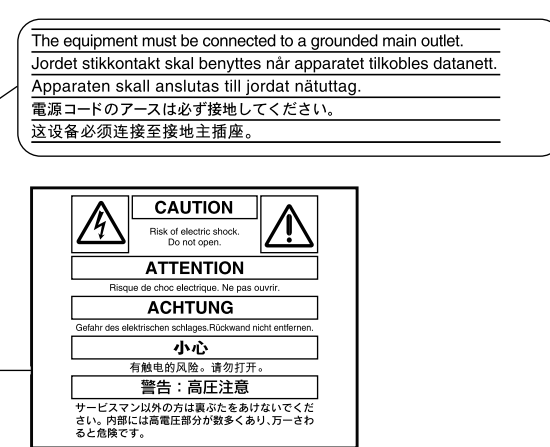

# **AVERTISSEMENT**

#### **Si le moniteur fume, sent le brûlé ou émet des bruits anormaux, débranchez immédiatement tous les cordons secteur et prenez contact avec votre revendeur.**

Il peut être dangereux d'utiliser un moniteur au fonctionnement défectueux.

#### **Ne démontez pas la carrosserie et ne modifi ez pas le moniteur.**

Le démontage de la carrosserie ou la modification du moniteur peut causer un choc électrique ou une brûlure.

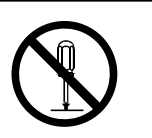

#### **Confi ez toute intervention à un technicien qualifi é.**

Ne tentez pas de dépanner vous-même cet appareil, l'ouverture ou la dépose des capots vous expose à un risque d'incendie, de choc électrique ou de dégâts à l'appareil.

#### **Eloignez les petits objets ou les liquides de l'appareil.**

L'introduction accidentelle de petits objets ou de liquide dans les fentes de ventilation de la carrosserie peut entraîner un choc électrique, un incendie ou des dégâts à l'appareil. Si un objet tombe dans la carrosserie ou si du liquide se répand sur ou à l'intérieur de l'appareil, débranchez immédiatement le cordon secteur. Faites contrôler l'appareil par un technicien qualifié avant de l'utiliser à nouveau.

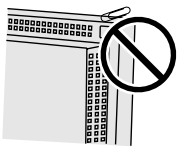

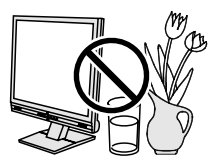

# **AVERTISSEMENT**

## **Placez le moniteur sur une surface stable et robuste.**

Il y a risque de chute de l'appareil sur une surface inappropriée, qui pourrait entraîner des blessures ou endommager l'appareil.

En cas de chute, débranchez immédiatement le cordon secteur et faites contrôler l'appareil par un technicien qualifié avant de l'utiliser à nouveau. Toute utilisation de l'appareil après une chute peut entraîner un incendie ou un choc électrique.

## **Choisissez bien l'emplacement du moniteur.**

- Il y a des risques de dégâts à l'appareil, d'incendie ou de choc électrique.
- Ne pas utiliser à l'extérieur.
- Ne pas utiliser dans des moyens de transport (bateau, avion, trains, automobiles, etc.)
- Ne pas installer l'appareil dans un environnement poussiéreux ou humide.
- Ne pas installer l'appareil à un endroit exposé directement à la vapeur d'eau.
- Ne pas placer l'appareil près des appareils de chauffage ou d'humidification.

#### **Gardez les sacs plastique d'emballage hors de portée des enfants pour éviter tout risque d'étouffement.**

## **Utilisez le cordon secteur fourni pour le branchement sur la prise secteur standard dans votre pays.**

Vérifiez la tension d'épreuve du cordon secteur.

Tout autre branchement peut présenter des risques d'incendie ou de choc électrique.

## **Pour débrancher le cordon secteur, tirez fermement sur la fi che exclusivement.**

Ne tirez jamais sur le câble, cela pourrait endommager le cordon et entraîner un incendie ou un choc électrique.

## **L'appareil doit être relié à une prise avec terre.**

Tout autre branchement peut présenter des risques d'incendie ou de choc électrique.

## **Utilisez la tension correcte.**

- L'appareil a été conçu pour une utilisation avec une tension de secteur particulière. L'utilisation sur une tension différente de celle spécifiée dans ce manuel pourrait causer un choc électrique, un incendie ou d'autres dégâts.
- Ne surchargez pas les circuits d'alimentation électrique, cela pourrait entraîner un incendie ou un choc électrique.

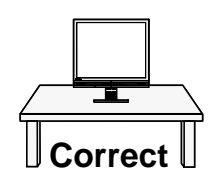

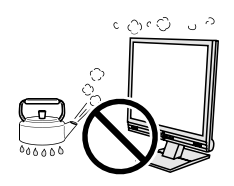

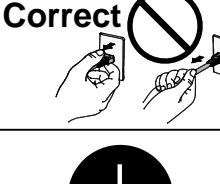

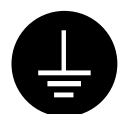

# **AVERTISSEMENT**

## **Manipulez correctement le cordon secteur.**

• Ne faites pas passer le cordon sous le moniteur ou un autre objet lourd.

• Ne tirez pas sur le cordon et ne le fixez pas.

Cessez d'utiliser tout cordon secteur endommagé. L'utilisation d'un cordon défectueux peut entraîner un incendie ou un choc électrique.

## Ne touchez pas au cordon secteur ni à la fiche si des étincelles apparaissent. Vous risqueriez un choc électrique.

## **Pour fi xer un bras support, consultez la documentation du bras pour fi xer correctement le moniteur et serrez les vis.**

Un mauvais montage pourrait se traduire par une séparation de l'appareil qui pourrait l'endommager ou causer une blessure. En cas de chute de l'appareil, demandez conseil à votre revendeur avant de l'utiliser à nouveau. Toute utilisation de l'appareil après une chute peut entraîner un incendie ou un choc électrique.

Pour refixer le socle inclinable, utilisez les mêmes vis et serrez-les correctement.

## **Ne touchez pas un panneau LCD endommagé à mains nues.**

Les cristaux liquides qui peuvent s'écouler du panneau sont toxiques par contact avec les yeux ou la bouche.

En cas de contact de la peau ou du corps avec le panneau, lavez immédiatement à grande eau. En cas de symptôme anormal ou de malaise, veuillez consulter votre médecin.

## **Observez les règlements locaux concernant l'élimination écologique de ce produit.**

Le rétro-éclairage fluorescent du panneau LCD contient du mercure.

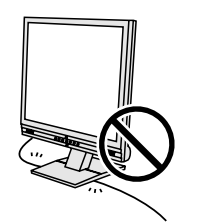

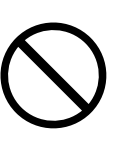

### **vérifi ez que le panneau LCD est dirigé vers l'extérieur avant de le soulever.**  Une chute de l'appareil pourrait l'endommager ou causer des blessures.

## **N'obstruez pas les fentes de ventilation de la carrosserie.**

**Procédez avec précaution pour transporter l'appareil.** 

déplacer l'appareil avec son cordon branché. Vous risquez de vous blesser.

- Ne placez jamais d'objets sur les fentes de ventilation.
- N'installez pas le moniteur dans un espace confiné.
- N'utilisez pas le moniteur couché sur le côté ni à l'envers.

# Toutes ces utilisations risquent d'obstruer les fentes de ventilation, d'empêcher une

Débranchez les câbles et cordon secteur avant de déplacer l'appareil. Il est dangereux de

circulation d'air normale ou d'entraîner un incendie ou d'autres dégâts.

## **Ne touchez jamais aux fi ches électriques avec les mains humides.**

Tout contact avec la fiche électrique les mains humides peut être dangereux et peut causer un choc électrique.

## **Utilisez une prise électrique facilement accessible.**

Ceci vous permettra de débrancher rapidement l'appareil en cas de problème.

## **Nettoyez régulièrement les alentours de la prise.**

L'accumulation de poussière, d'eau ou d'huile sur la fiche peut entraîner un incendie.

## **Débranchez le moniteur avant de le nettoyer.**

Le nettoyage du moniteur sous tension peut causer un choc électrique.

#### **Si l'appareil ne doit plus être utilisé pendant un certain temps, débranchez le câble secteur de la prise murale par sécurité et pour éviter toute consommation électrique.**

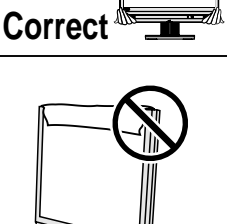

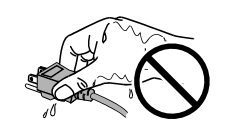

**Pour manipuler l'appareil, saisissez-le fermement à deux mains par le bas et** 

# **ATTENTION**

# <span id="page-6-0"></span>**Panneau LCD**

Pour éviter la variation de luminosité due à un usage prolongé comme pour assurer la stabilité de la luminosité, il est recommandé d'utiliser un réglage de luminosité aussi bas que possible.

Le panneau peut comporter des pixels défectueux. Ces pixels se présentent sous forme de points plus sombres ou plus lumineux sur l'écran. C'est une caractéristique du panneau LCD, et non un défaut du produit.

La durée de vie du rétro-éclairage du panneau LCD est limitée. Si l'écran s'assombrit ou se met à scintiller, prenez contact avec votre revendeur.

N'appuyez pas violemment sur le panneau ou sur ses bords, vous risquez d'endommager l'écran. Des traces peuvent persister sur l'écran si l'image est sombre ou noire. Des pressions répétées sur l'écran peuvent le détériorer ou endommager le panneau LCD. L'affichage d'un écran blanc peut faciliter la disparition des traces.

Ne frottez pas l'écran et évitez d'appuyer dessus avec des objets coupants ou pointus, par exemple un stylo ou un crayon, qui peuvent endommager le panneau. Ne tentez jamais de le nettoyer à sec avec du tissu, au risque de le rayer.

Lorsque le moniteur est froid et déplacé dans une autre pièce ou lorsque la température de la pièce augmente rapidement, de la condensation peut se former à l'intérieur et à l'extérieur du moniteur. Dans ce cas, ne mettez pas le moniteur sous tension et attendez la disparition de la condensation. Sinon, le moniteur pourrait être endommagé.

# **Pour un confort d'utilisation du moniteur**

Un écran trop sombre ou trop lumineux peut abîmer les yeux. Ajustez la luminosité du moniteur en fonction des conditions ambiantes.

Regarder le moniteur trop longtemps entraîne une fatigue oculaire. Faites des pauses de 10 minutes toutes les heures.

# **TABLE DES MATIERES**

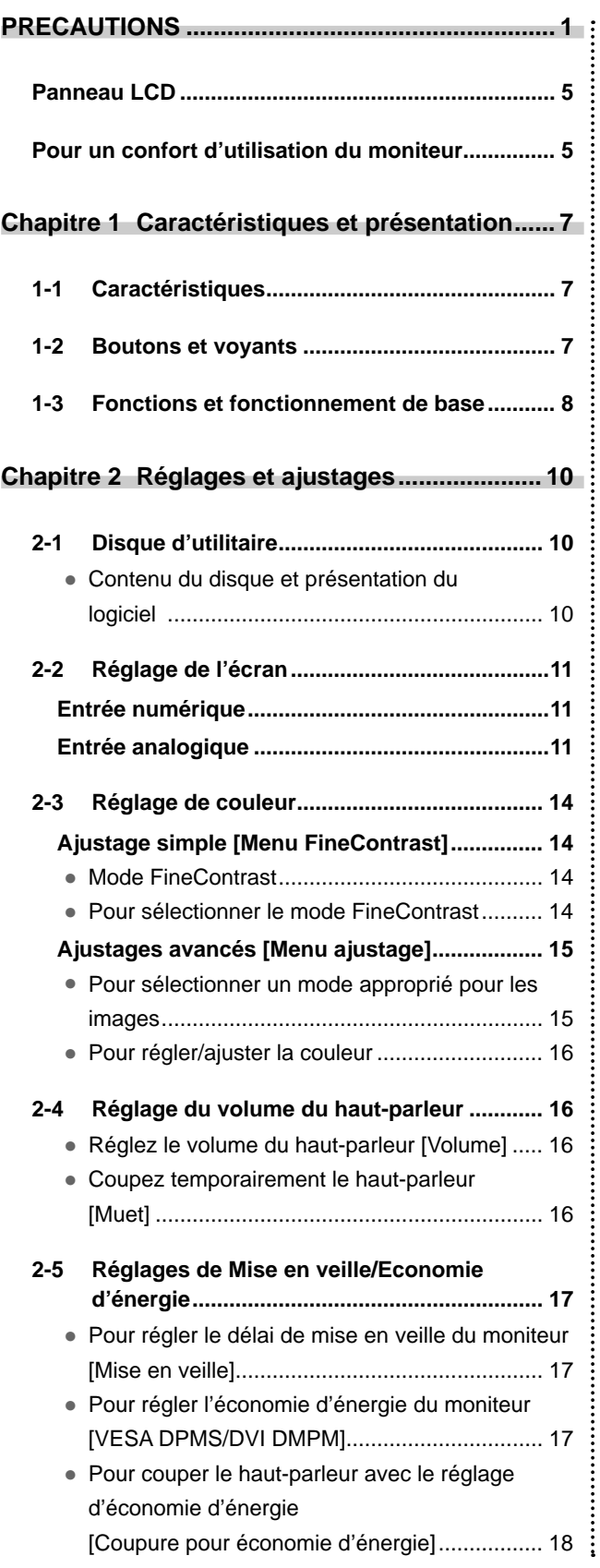

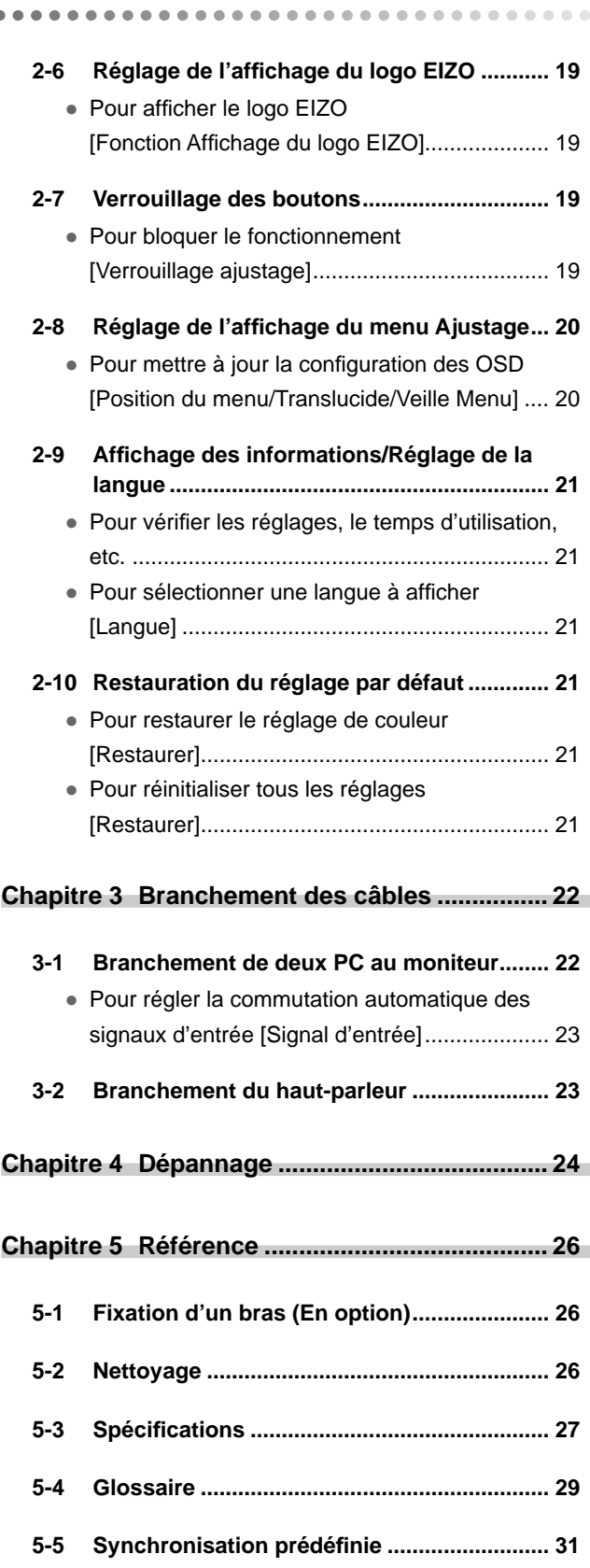

# <span id="page-8-0"></span>**Chapitre 1 Caractéristiques et présentation**

Merci beaucoup pour votre choix d'un moniteur couleur EIZO.

# **1-1 Caractéristiques**

- Conforme à la double entrée (Connecteurs DVI-D et D-sub mini à 15 broches)
- Conforme à la norme d'entrée numérique DVI (TMDS) Résolution : 1 280 points × 1 024 lignes
- Réglage facile de l'écran avec la fonction Ajustage automatique
- Mode FineContrast pour sélectionner le mode le plus adapté à l'image à afficher
- Pied ajustable pour la hauteur
- Compatible avec la norme sRGB
- Haut-parleur intégré

# **1-2 Boutons et voyants**

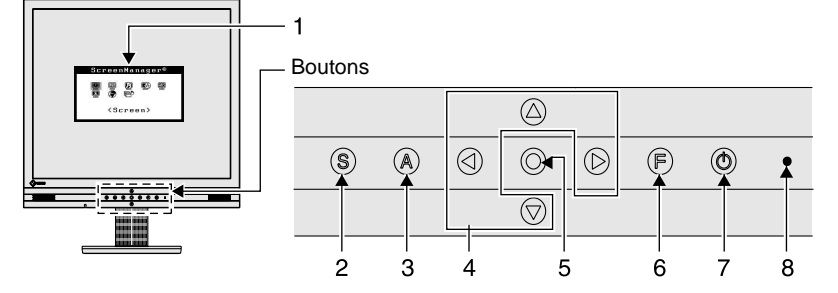

- 1. Menu Ajustage (\*ScreenManager ®)
- 2. Touche de sélection du signal d'entrée
- 3. Touche de réglage automatique
- 4. Touches de commande (Gauche, Bas, Haut, Droite)
- 5. Touche de validation
- 6. Touche FineContrast
- 7. Touche d'alimentation
- 8. Voyant d'alimentation

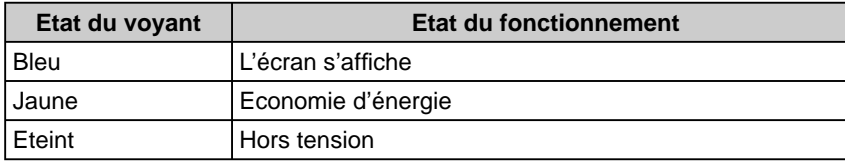

ScreenManager ® est un alias choisi par EIZO pour le menu Ajustage.

#### **REMARQUE**

• Pour connaître l'état du voyant d'alimentation avec le réglage « Mise en veille », reportez-vous à la section « Pour régler le délai de mise en veille du moniteur » [à la page 17.](#page-18-0)

# <span id="page-9-0"></span>**1-3 Fonctions et fonctionnement de base**

# **Pour régler l'écran et les couleurs**

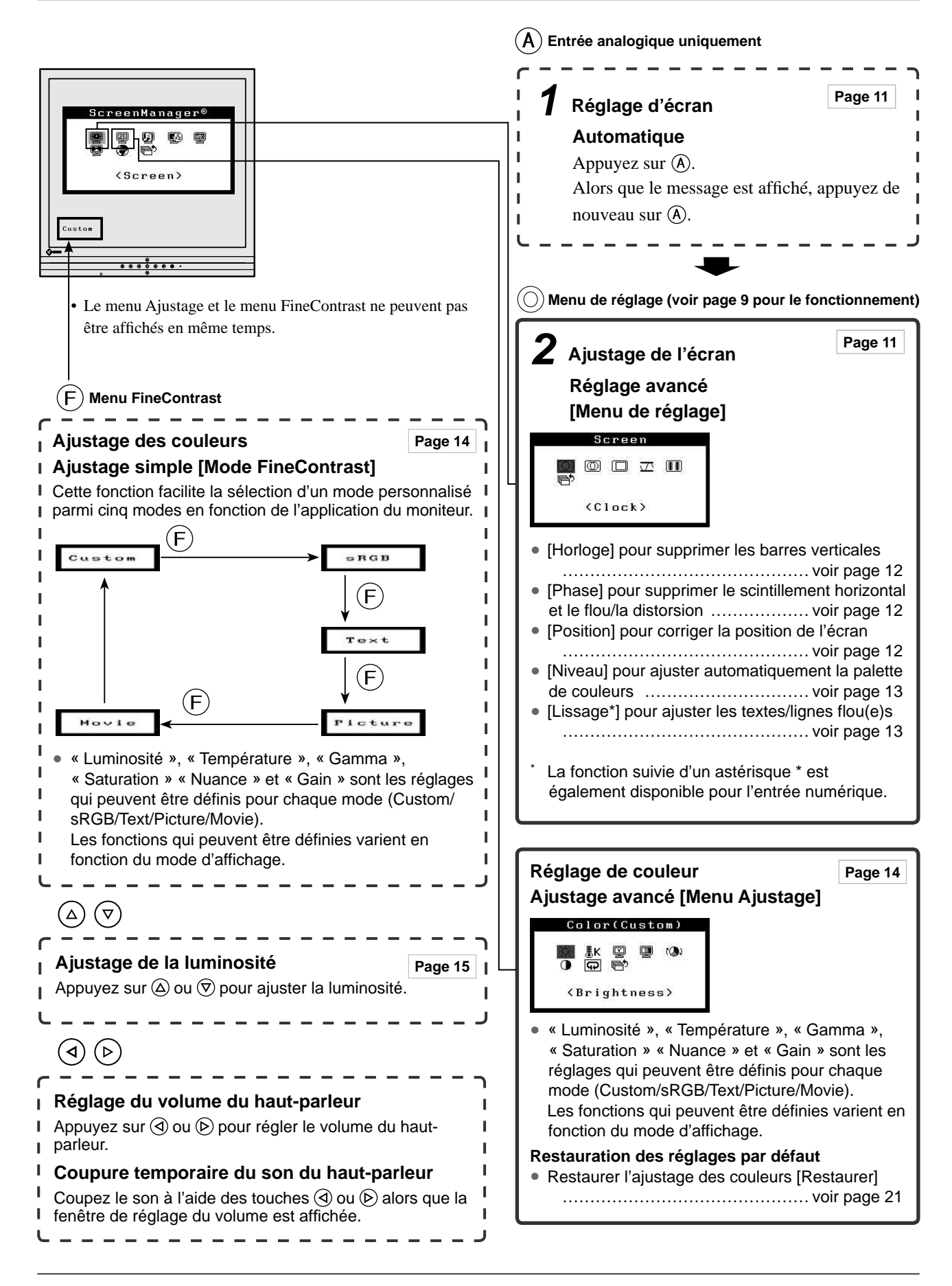

# **Pour effectuer un réglage/ajustage utile**

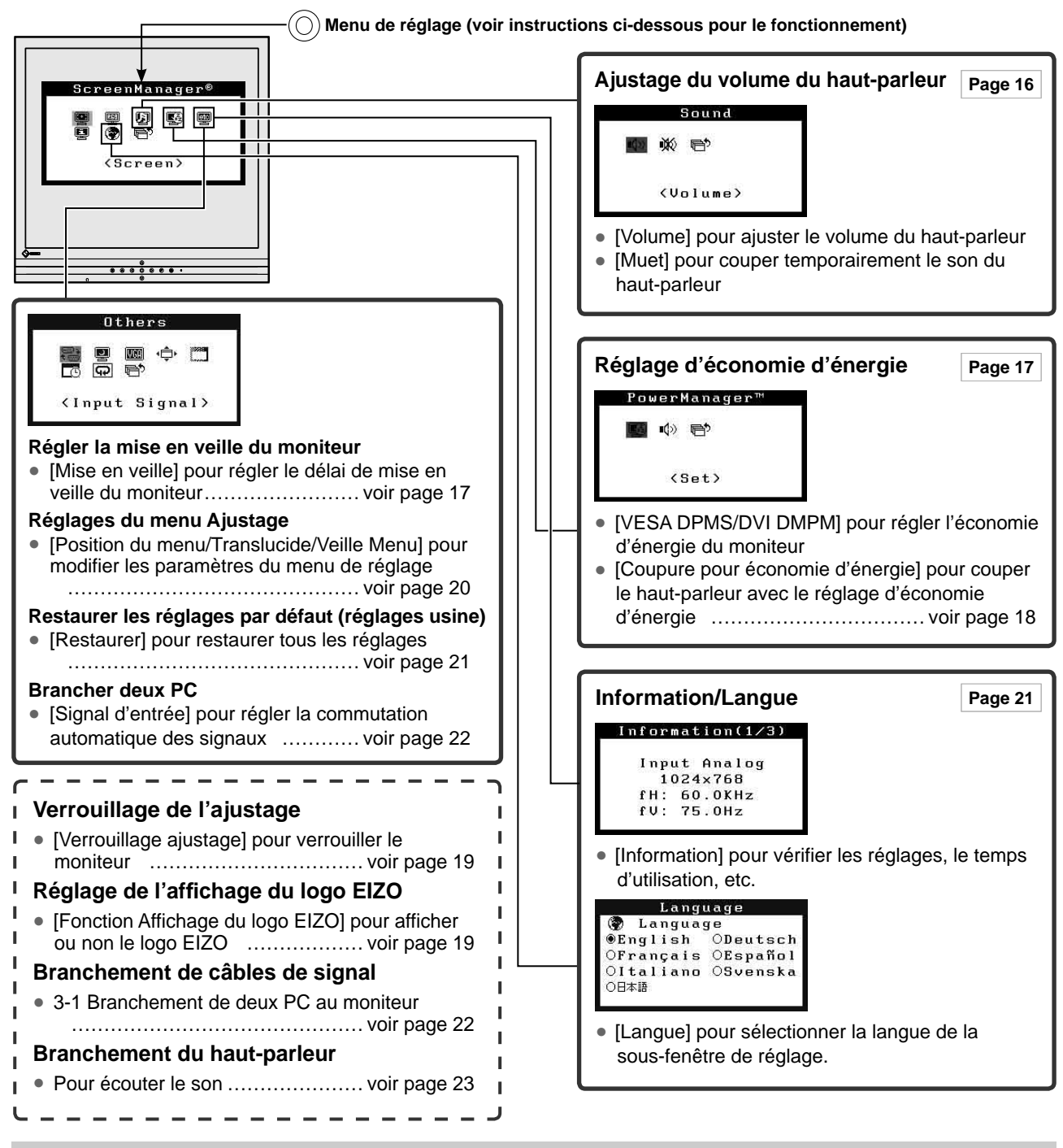

# **Fonctionnement de base du menu Ajustage**

#### **[Affi chage du menu Ajustage et sélection de la fonction]**

- (1) Appuyez sur  $\circled{0}$ . Le menu principal s'affiche.
- (2) Sélectionnez une fonction à l'aide des boutons  $\mathcal{Q}/\mathcal{Q}/\mathcal{Q}/\mathcal{Q}$ , puis appuyez sur  $\mathcal{Q}$ ). Le sous-menu s'affiche.
- (3) Sélectionnez une fonction à l'aide des boutons  $\mathcal{O}(\mathcal{O}/\mathcal{O})$ , puis appuyez sur  $\mathcal{O}$ . Le menu d'ajustage/réglage s'affiche.
- (4) Ajustez l'élément sélectionné à l'aide des boutons  $\mathbb{Q}/\mathbb{Q}/\mathbb{Q}$ , puis appuyez sur  $\mathbb{Q}$ . Le réglage est sauvegardé.

#### **[Sortie du menu Ajustage]**

- (1) Sélectionnez <Retour> dans le sous-menu, puis appuyez sur  $\odot$  ou appuyez deux fois sur  $\odot$ . Le menu principal s'affiche.
- (2) Sélectionnez <Quitter Menu> dans le menu principal, puis appuyez sur  $\odot$  ou appuyez deux fois sur  $\odot$ . Vous quittez le menu Ajustage.

#### **REMARQUE**

• Le menu Ajustage peut être également quitté en appuyant rapidement deux fois sur  $\circled{0}$ .

# <span id="page-11-0"></span>**Chapitre 2 Réglages et ajustages**

# **2-1 Disque d'utilitaire**

Un CD-ROM « EIZO LCD Utility Disk » est fourni avec le moniteur. Le tableau suivant présente le contenu du disque et l'ensemble des logiciels d'application.

............

## **● Contenu du disque et présentation du logiciel**

 Le disque inclut un fichier d'informations sur le moniteur, des logiciels d'application pour l'ajustage et le Manuel d'utilisation. Consultez le fichier « readme.txt » ou « Readme » du disque pour connaître les procédures de démarrage des logiciels ou d'accès aux fichiers.

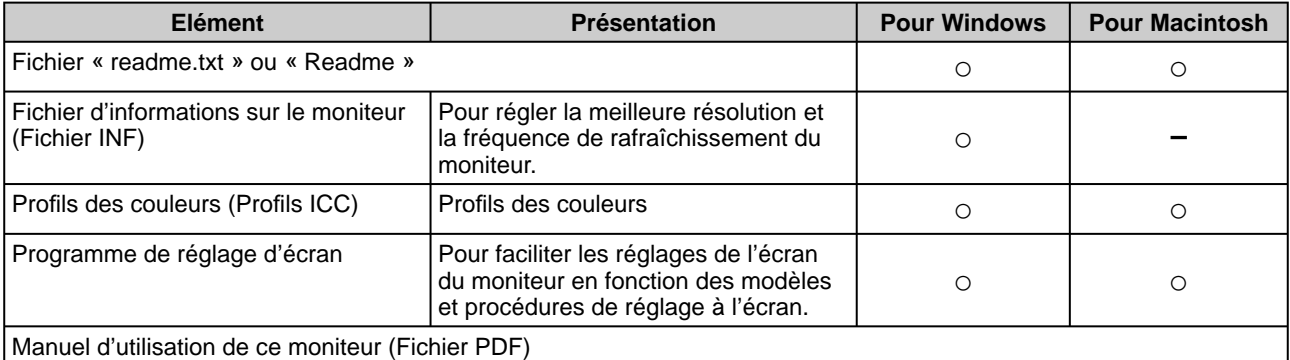

# <span id="page-12-0"></span>**2-2 Réglage de l'écran**

# **Entrée numérique**

A l'entrée des signaux numériques, les images s'affichent correctement en fonction des données prédéfinies du moniteur.

# **Entrée analogique**

Le réglage de l'écran du moniteur est utilisé pour supprimer le scintillement de l'écran ou régler correctement la position et la taille de l'écran en fonction du PC à utiliser.

Pour un confort d'utilisation du moniteur, réglez l'écran lorsque le moniteur est installé pour la première fois ou lorsque les réglages du PC utilisé sont mis à jour.

## **[Procédure de réglage]**

**1** Appuyez sur  $\textcircled{A}$ .

Un message « Appuyez à nouveau pour confirmer. (Réglages perdus) » s'affiche pendant cinq secondes.

# $2$  Alors que le message est affiché, appuyez de nouveau sur  $\textcircled{A}.$

La fonction Ajustage automatique est activée (affichant un message d'état de fonctionnement) pour régler automatiquement l'horloge, la phase, la position de l'écran et la résolution.

Si aucun réglage satisfaisant n'est obtenu à l'aide du bouton  $\left(\widehat{A}\right)$ , **effectuez le réglage suivant selon la procédure ci-dessous. Lorsque l'écran s'affi che correctement, passez à l'étape 5 « Niveau ».** 

# *3* **Lancez le programme de réglage d'écran.**

Chargez le Disque utilitaire LCD EIZO sur l'ordinateur et démarrez le programme de réglage d'écran compatible avec votre ordinateur. Après démarrage du programme, procédez au réglage de l'étape 4 conformément aux instructions.

#### **Attention**

• Attendez au moins 20 minutes après la mise sous tension du moniteur avant de commencer les réglages. (Ce délai est nécessaire à la stabilisation du fonctionnement des composants électroniques internes.)

#### **REMARQUE**

• L'ajustage automatique peut être activé à l'aide du bouton  $\widehat{A}$ . Si aucun réglage satisfaisant ne peut être obtenu à l'aide de ce bouton, effectuez les réglages avancés à l'aide du menu Ajustage.

#### **Attention**

- Cette fonction peut être correctement utilisée lorsqu'une image s'affiche en plein écran Windows ou Macintosh. Elle ne fonctionne pas correctement lorsqu'une image ne s'affiche que sur une partie de l'écran (fenêtre de commande DOS, par exemple) ou lorsqu'un fond d'écran noir (papier peint, etc.) est utilisé.
- Cette fonction ne peut être correctement utilisée avec certaines cartes vidéo.

#### **REMARQUE**

- Pour connaître la procédure de lancement du programme de réglage d'écran, consultez le fichier « readme. txt » ou « Readme ». Si vous utilisez un ordinateur Windows, vous pouvez lancer directement le programme à partir du menu Démarrer.
- Si votre ordinateur ne dispose d'aucun programme de réglage, affichez un motif de damier à l'écran (voir ci-dessous), puis passez aux étapes suivantes.

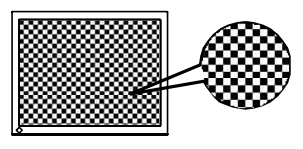

<span id="page-13-0"></span>*4* **Effectuez les réglages avancés suivants à partir du menu <Ecran> du menu Ajustage.** 

#### **● Pour supprimer les barres verticales [Horloge]**

(1) Sélectionnez <Horloge> dans le menu <Ecran>, puis appuyez sur ⊚.

Le menu <Horloge> s'affiche.

(2) Ajustez l'horloge à l'aide de  $\textcircled{a}$  ou  $\textcircled{b}$ , puis appuyez sur  $\textcircled{b}$ . L'ajustage est terminé.

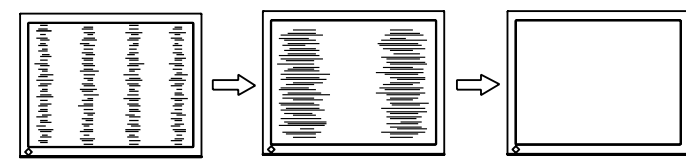

#### **● Pour supprimer le scintillement ou le fl ou [Phase]**

- (1) Sélectionnez <Phase> dans le menu <Ecran>, puis appuyez sur  $\circled{0}$ . Le menu <Phase> s'affiche.
- (2) Ajustez la phase à l'aide de  $\Theta$  ou  $\Theta$ , puis appuyez sur  $\circledcirc$ . L'ajustage est terminé.

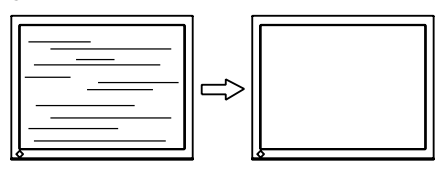

#### **● Pour corriger la position de l'écran [Position]**

Etant donné que le nombre de pixels et les positions des pixels sont fi xes sur le moniteur LCD, une seule position est possible pour afficher correctement les images. Le réglage de la position est effectué pour déplacer une image vers la position correcte.

(1) Sélectionnez <Position> dans le menu <Ecran>, puis appuyez sur O.

Le menu <Position> s'affiche.

(2) Positionnez correctement l'image dans la zone d'affichage du moniteur à l'aide des touches  $\mathcal{Q}/\mathcal{Q}/\mathcal{Q}/\mathcal{D}$ .

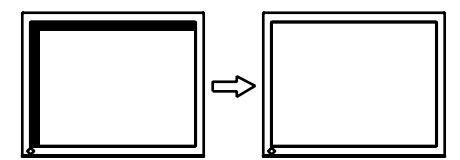

#### **REMARQUE**

- Appuyez lentement sur le bouton de commande de manière à ne pas manquer le point d'ajustage.
- Lorsqu'un flou, un scintillement ou des barres s'affichent à l'écran après l'ajustage, activez la fonction [Phase] pour supprimer le scintillement ou le  $f_{\text{OII}}$

#### **Attention**

• Le scintillement ou le flou risque de ne pas être supprimé selon le PC ou la carte vidéo que vous utilisez.

#### **REMARQUE**

• Lorsque les barres verticales s'affichent à l'écran après le réglage, revenez à l'étape « Pour supprimer les barres verticales [Horloge] ».  $(Horloge \rightarrow Phase \rightarrow Position)$ 

# <span id="page-14-0"></span>*5* **Ajustez la plage de sortie du signal.**

**● Pour ajuster automatiquement la palette de couleurs [Niveau]** 

Chaque palette de couleurs (0 à 255) peut s'afficher en ajustant le niveau de sortie du signal.

(1) Sélectionnez <Niveau> dans le menu <Ecran>, puis appuyez sur  $\circledcirc$ .

Le message « Your setting will be lost it you press AUTO button » s'affiche.

(2) Alors que le message est affiché, appuyez de nouveau sur  $(A)$ . La plage de sortie est ajustée automatiquement pour afficher les images avec une palette de couleurs maximale.

Tous les réglages effectués à l'aide du programme de réglage d'écran sont terminés.

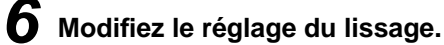

- **● Pour modifi er les caractères/lignes fl ou(e)s [Lissage]** Lorsqu'une image à faible résolution est affichée, les caractères ou les lignes de l'image affichée risquent de devenir flous.
	- (1) Sélectionnez <Ecran> dans le menu Ajustage, puis appuyez sur  $\circled{O}$ .
	- (2) Sélectionnez <Lissage> dans le menu <Ecran>, puis appuyez sur  $\circledcirc$ .

Le menu <Lissage> s'affiche.

(3) Sélectionnez un niveau approprié entre 1 et 5 (où 1 = uniforme et  $5 =$ net) à l'aide du bouton  $\odot$  ou  $\odot$ , puis appuyez sur  $\odot$ . Le menu <Lissage> s'affiche.

#### **Attention**

- La fonction [Lissage] est désactivée lorsque la résolution de l'écran est de 1 280 × 1 024.
- Le flou n'est pas totalement supprimé, car l'écran est affiché en mode agrandi.

# <span id="page-15-0"></span>**2-3 Réglage de couleur**

# **Ajustage simple [Menu FineContrast]**

Cette fonction vous permet de sélectionner le meilleur mode d'affichage en matière de luminosité de moniteur, etc.

## **● Mode FineContrast**

Un mode d'affichage approprié peut être sélectionné parmi cinq modes.

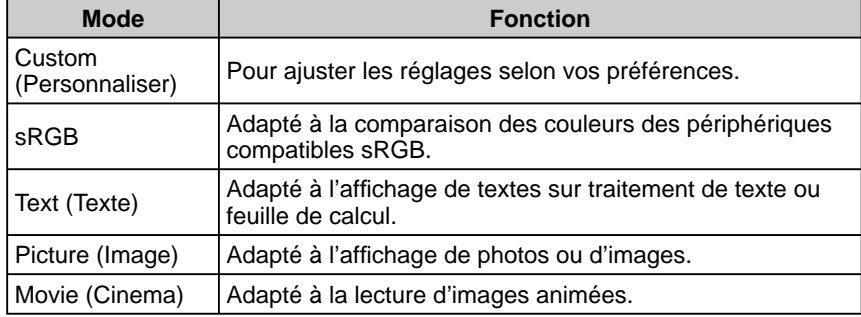

#### **Menu FineContrast**

Exemple : Custom Custom Affiche le mode courant.

#### **● Pour sélectionner le mode FineContrast**

(1) Appuyez sur  $\bigoplus$ .

Le menu FineContrast s'affiche dans la partie inférieure gauche de l'écran.

- (2) Un des cinq modes s'affiche l'un après l'autre à chaque pression du bouton  $\bigoplus$ .
- (3) Appuyez sur  $\odot$  pour quitter.

#### **REMARQUE**

- Le menu Ajustage et le menu FineContrast ne peuvent pas être affichés en même temps.
- Ce menu se termine automatiquement cinq secondes après avoir appuyé sur le bouton  $(F)$ .

# <span id="page-16-0"></span>**Ajustages avancés [Menu ajustage]**

Un réglage et une sauvegarde indépendants du réglage de couleur peuvent être réalisés pour chaque mode FineContrast.

## **● Pour sélectionner un mode approprié pour les images**

✓ : Ajustage/Réglage possible − : Réglage en usine

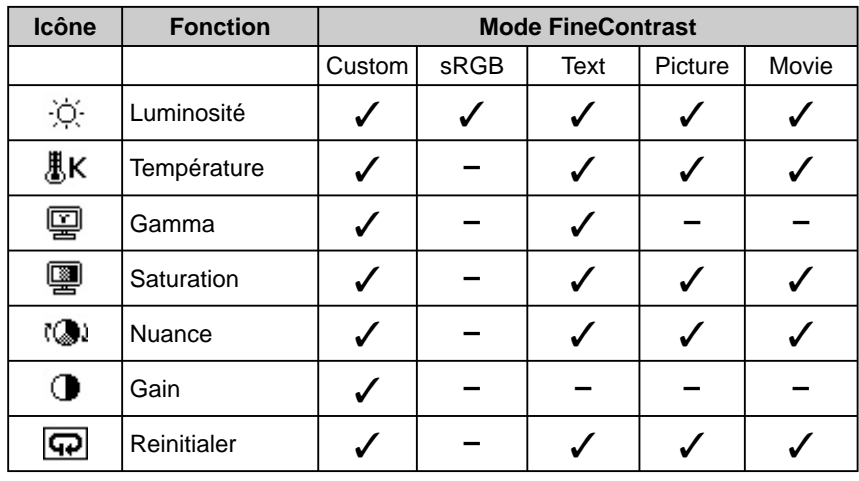

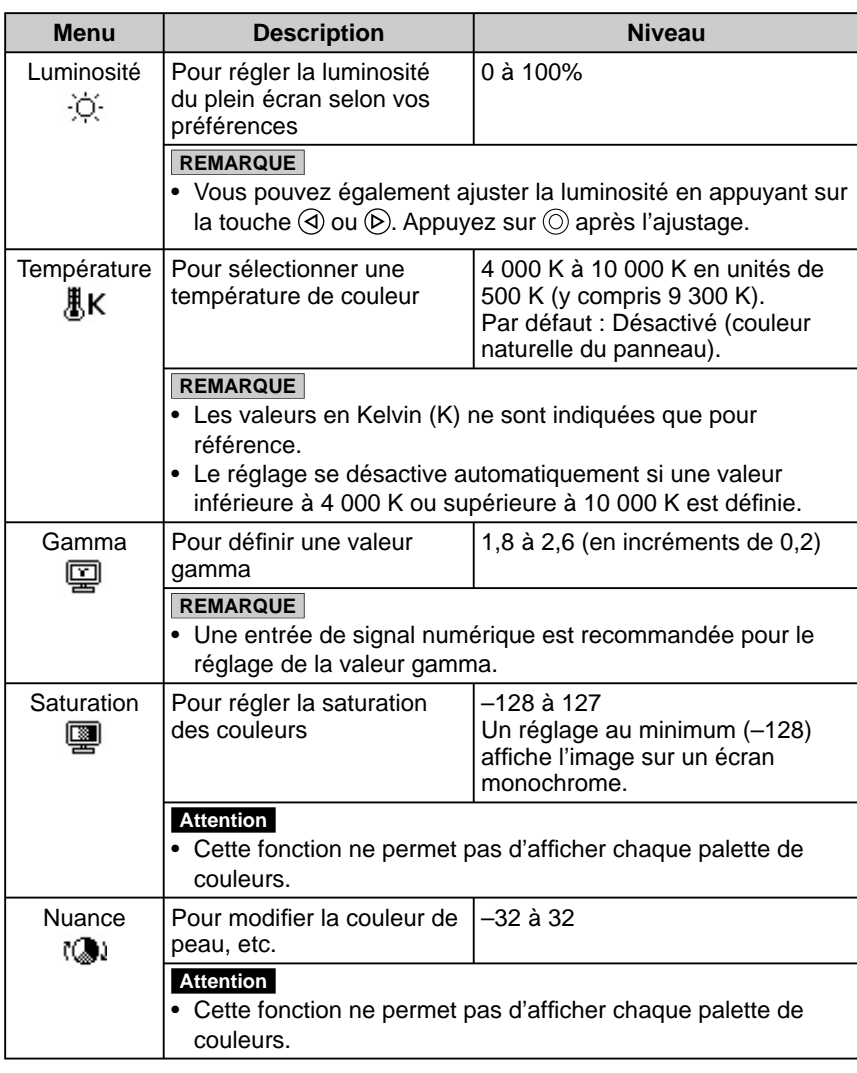

#### **Attention**

• Activez [Niveau] avant de commencer à régler les couleurs pour les signaux d'entrée analogique.

 Reportez-vous à la section « Pour ajuster automatiquement la palette de couleurs [» à la page 13.](#page-14-0)

- Le mode FineContrast ne peut pas être modifié au cours du réglage de couleur. Activez au préalable le mode
- FineContrast à l'aide du bouton  $\bigoplus$ . • Attendez au moins 20 minutes après la mise sous tension du moniteur avant de commencer le réglage de couleur.
	- (Les composants électroniques internes fonctionnent de manière stable après environ 20 minutes.)
- Sélectionnez [Restaurer] dans le menu Couleur pour inverser le paramètre par défaut (réglage en usine) du ton du mode FineContrast sélectionné.
- La même image peut s'afficher dans différentes couleurs sur plusieurs moniteurs en raison des caractéristiques propres aux moniteurs. Effectuez un réglage visuel de couleur fin lorsque vous comparez les couleurs sur plusieurs moniteurs.

#### **REMARQUE**

- Le menu Ajustage et le menu FineContrast ne peuvent pas être affichés en même temps.
- Les fonctions réglables varient en fonction du type de mode FineContrast.

<span id="page-17-0"></span>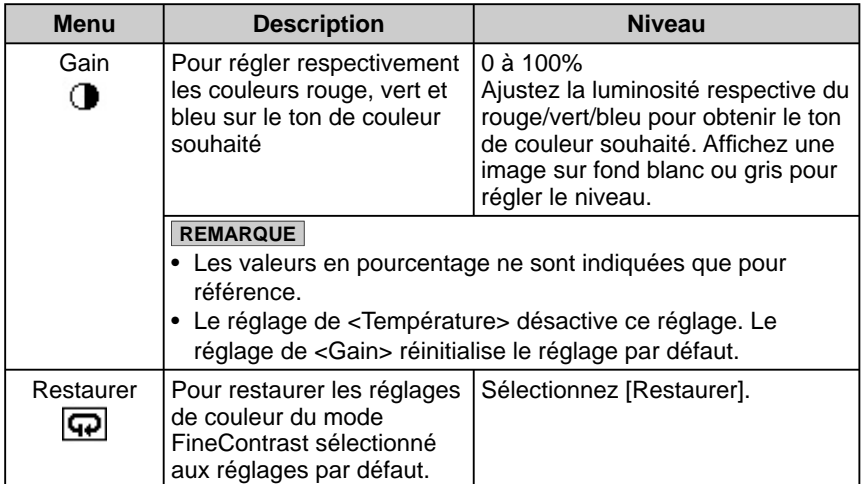

#### **● Pour régler/ajuster la couleur**

- (1) Sélectionnez < Couleur > dans le menu Ajustage, puis appuyez sur  $\circled{0}$ .
- (2) Sélectionnez la fonction souhaitée dans le menu <Couleur>, puis appuyez  $sur$   $\circledcirc$ .

La fonction sélectionnée s'affiche.

(3) Ajustez l'élément sélectionné à l'aide des boutons  $\mathcal{D}/\mathcal{D}/\mathcal{D}$ , puis appuyez sur  $\circledcirc$ . L'ajustage est terminé.

# **2-4 Réglage du volume du haut-parleur ● Réglez le volume du haut-parleur [Volume]**

- (1) Sélectionnez <Son> dans le menu de réglage, puis appuyez sur  $\odot$ .
- (2) Sélectionnez <Volume and summer  $\alpha$  and  $\alpha$  menu  $\alpha$  summer  $\alpha$  summer  $\alpha$ . La fenêtre de réglage du volume apparaît.
- (3) Réglez le volume du haut-parleur à l'aide de la touche  $\mathcal Q$  ou  $\mathcal P$ . Modifiez le volume du haut-parleur à l'aide de la touche  $\bigcirc$  pour diminuer le volume ou de la touche  $\odot$  pour l'augmenter.
- (4) Appuyez sur la touche  $\odot$  une fois le volume souhaité défini. Le réglage du volume est terminé.

## **● Coupez temporairement le haut-parleur [Muet]**

#### **[Réglage]**

- (1) Sélectionnez < Son > dans le menu de réglage, puis appuyez sur  $\circled{0}$ .
- (2) Sélectionnez <Muet > dans le menu <Son >, puis appuyez sur  $\odot$ . Le menu Muet apparaît.
- (3) Sélectionnez « Activer » à l'aide de  $\overline{\triangle}$  ou  $\overline{\heartsuit}$ , puis appuyez sur  $\overline{\odot}$ . Le réglage de la coupure du son est terminé.

#### **[Annulation]**

Affichez la fenêtre de réglage du volume, puis appuyez sur  $\circledA$  ou  $\circledR$  pour annuler la coupure du son.

#### **REMARQUE**

• Le réglage du volume ou de la coupure du son est possible uniquement à l'aide de  $\textcircled{3}, \textcircled{6}, \textcircled{4}$ , ou  $\overline{\mathcal{R}}$ . Reportez-vous à la section « 1-3 Fonctions et fonctionnement de base » [\(page 8\)](#page-9-0).

# <span id="page-18-0"></span>**2-5 Réglages de Mise en veille/Economie d'énergie**

### **● Pour régler le délai de mise en veille du moniteur [Mise en veille]**

Cette fonction permet la mise en veille automatique du moniteur après un délai défini. Cette fonction permet de réduire les images rémanentes qui apparaissent sur l'écran du moniteur lorsque ce dernier reste allumé trop longtemps sans être utilisé. Utilisez cette fonction lorsqu'une image reste affichée toute la journée.

#### **[Système de mise en veille]**

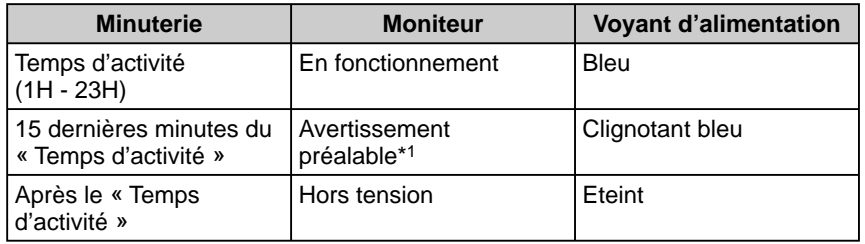

\*1 Lorsque le bouton  $\circled{O}$  est enfoncé au cours de la période d'avertissement préalable, le moniteur continue à fonctionner pendant 90 minutes supplémentaires. Un prolongement du temps de fonctionnement peut être défini sans limite.

#### **[Procédure]**

- (1) Sélectionnez <Autres fonctions> dans le menu Ajustage, puis appuyez sur  $\odot$ .
- (2) Sélectionnez <Mise en veille> dans le menu <Autres fonctions>, puis appuyez sur  $\circledcirc$ .

Le menu <Mise en veille> s'affiche.

- (3) Sélectionnez « Activer » à l'aide du bouton  $\mathcal Q$  ou  $\mathcal P$ .
- (4) Réglez le temps d'activité d'un moniteur (1 à 23 heures) à l'aide du bouton  $\circled{a}$  ou  $\circled{v}$ , puis appuyez sur  $\circled{b}$ .

Le réglage de Mise en veille est terminé.

#### **[Procédure de restauration]**

Appuyez sur  $\circledcirc$ .

#### **● Pour régler l'économie d'énergie du moniteur [VESA DPMS/DVI DMPM]**

#### **■ Entrée analogique**

Ce moniteur est conforme à la norme VESA DPMS.

#### **[Système d'économie d'énergie]**

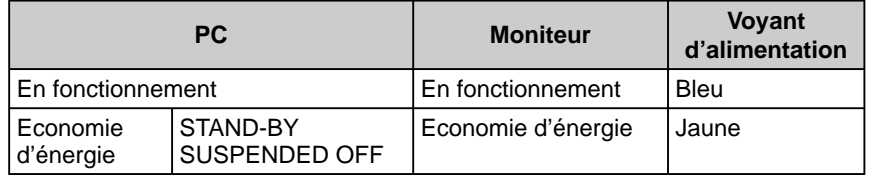

#### **[Procédure]**

- (1) Sélectionnez <PowerManager> dans le menu Ajustage, puis appuyez sur  $\circled{0}$ . Le menu <Ajuster> s'affiche.
- (2) Sélectionnez « VESA DPMS » à l'aide de  $\textcircled{a}$  ou  $\textcircled{e}$ , puis appuyez sur  $\textcircled{e}$ . Le réglage d'économie d'énergie est terminé.

#### **[Procédure de restauration]**

Utilisez la souris ou le clavier pour restaurer l'écran normal.

#### **Attention**

• La mise en veille fonctionne même en mode d'économie d'énergie, mais l'avertissement préalable est désactivé. Le moniteur est mis hors tension sans avertissement préalable.

#### **Attention**

• Pour une économie d'énergie maximale, le voyant d'alimentation principal doit être éteint. L'alimentation du moniteur est coupée en débranchant le cordon d'alimentation.

#### <span id="page-19-0"></span>**■ Entrée numérique**

Ce moniteur est conforme à la norme « DVI DMPM ».

#### **[Système d'économie d'énergie]**

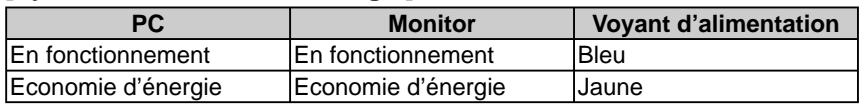

#### **[Procédure]**

- (1) Sélectionnez <PowerManager> dans le menu Ajustage, puis appuyez sur  $\circledcirc$ . Le menu <Ajuster> s'affiche.
- (2) Sélectionnez « DVI DMPM » à l'aide de  $\overline{\omega}$  ou  $\overline{\vee}$ , puis appuyez sur  $\overline{\odot}$ . Le réglage d'économie d'énergie est terminé.

#### **[Procédure de restauration]**

Utilisez la souris ou le clavier.

### **● Pour couper le haut-parleur avec le réglage d'économie d'énergie [Coupure pour économie d'énergie]**

La sortie du haut-parleur peut être coupée lorsque le moniteur passe en mode d'économie d'énergie.

- (1) Effectuez le réglage d'économie d'énergie du moniteur.
- (2) Sélectionnez <Son> dans le menu <PowerManager>, puis appuyez sur  $\circled{0}$ . Le menu <Son> s'affiche.
- (3) Sélectionnez « Désactiver » à l'aide de  $\overline{\varphi}$  ou  $\overline{\varphi}$ , puis appuyez sur  $\overline{\varphi}$ . Le réglage de coupure pour économie d'énergie est terminé. Pour activer la sortie du haut-parleur, sélectionnez « Activer », puis appuyez sur  $\circled{0}$ .

# <span id="page-20-0"></span>**2-6 Réglage de l'affi chage du logo EIZO**

**● Pour affi cher le logo EIZO [Fonction Affi chage du logo EIZO]**

Lorsque l'appareil est mis sous tension, le logo EIZO s'affiche au centre de l'écran.

Il est possible de sélectionner l'affichage ou non du logo à l'aide de cette fonction.

## **[Procédure]**

- (1) Appuyez sur  $\circledcirc$  pour mettre l'appareil hors tension.
- (2) Appuyez de nouveau sur  $\circledcirc$  tout en maintenant le bouton  $\circledcirc$  enfoncé. Le logo EIZO ne s'affiche pas à l'écran.

## **[Restauration]**

- (1) Appuyez sur  $\circledcirc$  pour mettre l'appareil hors tension.
- (2) Appuyez de nouveau sur  $\circledcirc$  tout en maintenant le bouton  $\circledcirc$  enfoncé. Le logo s'affiche à nouveau.

# **2-7 Verrouillage des boutons**

## **● Pour bloquer le fonctionnement [Verrouillage ajustage]**

Cette fonction verrouille les boutons pour maintenir l'état réglé ou défini précédemment.

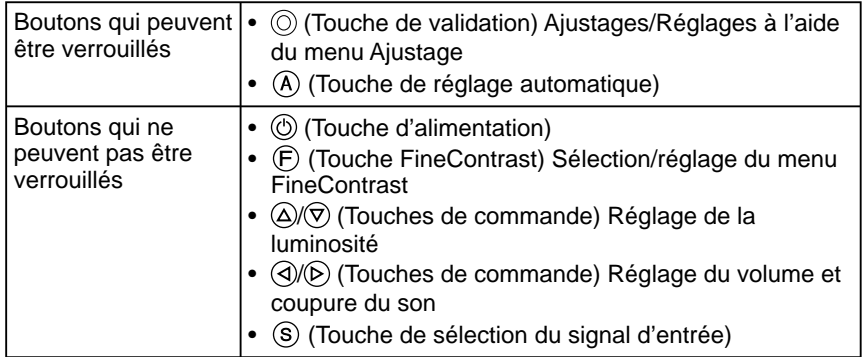

## **[Procédure]**

- (1) Appuyez sur  $\circledcirc$  pour mettre l'appareil hors tension.
- (2) Appuyez de nouveau sur  $\circledcirc$  tout en maintenant le bouton  $\circledA$  enfoncé. L'écran s'affiche avec le verrouillage de l'ajustage.

## **[Déverrouillage]**

- (1) Appuyez sur  $\circledcirc$  pour mettre l'appareil hors tension.
- (2) Appuyez de nouveau sur  $\circledcirc$  tout en maintenant le bouton  $\circledcirc$  enfoncé. L'écran s'affiche avec le verrouillage de l'ajustage débloqué.

#### **REMARQUE**

• Le logo s'affiche avec le réglage par défaut.

<span id="page-21-0"></span>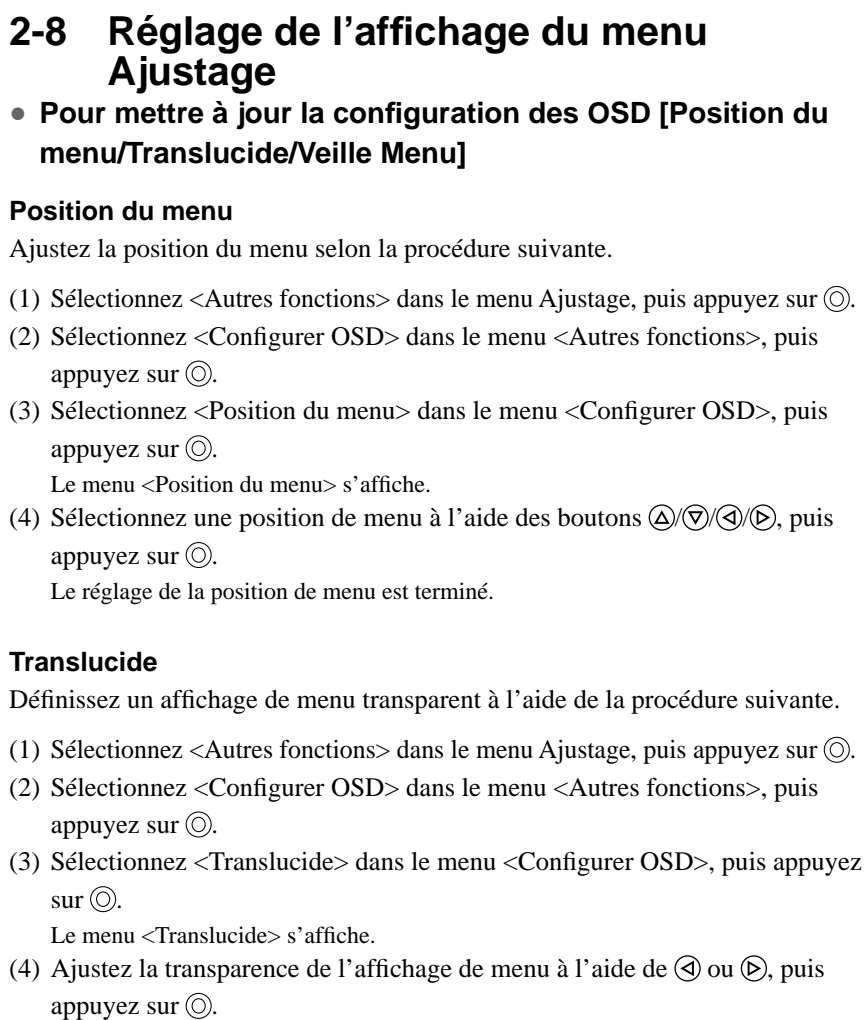

Le réglage de transparence est terminé.

#### **Veille menu**

Réglez le temps d'affichage du menu selon la procédure suivante.

- (1) Sélectionnez <Autres fonctions> dans le menu Ajustage, puis appuyez sur  $\circled{0}$ .
- (2) Sélectionnez <Configurer OSD> dans le menu <Autres fonctions>, puis appuyez sur  $\circledcirc$ .
- (3) Sélectionnez <Veille menu> dans le menu <Configurer OSD>, puis appuyez  $sur$   $\circledcirc$ .

Le menu <Veille menu> s'affiche.

- (4) Sélectionnez « Activer » à l'aide du bouton  $\textcircled{a}$  ou  $\textcircled{r}$ .
- (5) Sélectionnez un délai de mise en veille (15/30/45/60 secondes) à l'aide de  $\circled{a}$  ou  $\circled{b}$ , puis appuyez sur  $\circled{b}$ .

Le réglage de Veille menu est terminé.

#### **REMARQUE**

• Le temps d'affichage du menu FineContrast reste inchangé.

# <span id="page-22-0"></span>**2-9 Affi chage des informations/Réglage de la langue**

#### **● Pour vérifi er les réglages, le temps d'utilisation, etc.**

#### **[Information]**

Cette fonction vous permet de vérifier les réglages, le nom du modèle, le numéro de série et le temps d'utilisation du moniteur.

- (1) Sélectionnez <Informations> dans le menu Ajustage, puis appuyez sur  $\circled{0}$ . Le menu <Informations> s'affiche.
- (2) Appuyez ensuite sur  $\odot$  pour vérifier les réglages, etc.

## **● Pour sélectionner une langue à affi cher [Langue]**

Sélectionnez la langue du menu Ajustage.

#### **Langues pouvant être sélectionnées**

Anglais/Allemand/Français/Espagnol/Italien/Suédois/Japonais

- (1) Sélectionnez <Langue> dans le menu Ajustage, puis appuyez sur  $\circledcirc$ . Le menu <Langue> s'affiche.
- (2) Sélectionnez une langue à l'aide des boutons  $\mathbb{Q}/\mathbb{Q}/\mathbb{Q}$ , puis appuyez sur  $\mathbb{Q}$ . Le réglage de la langue est terminé.

# **2-10 Restauration du réglage par défaut ● Pour restaurer le réglage de couleur [Restaurer]**

Restaurer les réglages par défaut (réglages en usine) pour le réglage de couleur.

- (1) Sélectionnez < Couleur > dans le menu Ajustage, puis appuyez sur  $\circled{0}$ .
- (2) Sélectionnez <Restaurer > dans le menu <Couleur >, puis appuyez sur  $\odot$ . Le menu <Restaurer> s'affiche.
- (3) Sélectionnez <Restaurer > à l'aide de  $\triangle$  ou  $\heartsuit$ , puis appuyez sur  $\heartsuit$ . L'opération de restauration est terminée.

## **● Pour réinitialiser tous les réglages [Restaurer]**

Réinitialiser tous les ajustages/réglages aux réglages usine par défaut.

- (1) Sélectionnez <Autres fonctions> dans le menu Ajustage, puis appuyez sur  $\odot$ .
- (2) Sélectionnez <Restaurer> dans le menu <Autres fonctions>, puis appuyez  $\text{sur}$   $\odot$ .

Le menu <Restaurer> s'affiche.

(3) Sélectionnez <Restaurer > à l'aide de  $\triangle$  ou  $\heartsuit$ , puis appuyez sur  $\heartsuit$ . L'opération de restauration est terminée.

#### **REMARQUE**

• Le temps d'utilisation n'est pas toujours égal à « 0 » lorsque vous achetez le moniteur en raison du contrôle en usine.

#### **REMARQUE**

• Pour les réglages par défaut, reportezvous à la section « Principaux réglages par défaut (réglages en usine) » [de la page 28.](#page-29-0)

# <span id="page-23-0"></span>**Chapitre 3 Branchement des câbles**

# **3-1 Branchement de deux PC au moniteur**

Deux PC peuvent être branchés au moniteur via le connecteur DVI-I et le

connecteur D-Sub mini à 15 broches situés à l'arrière du moniteur.

#### **Exemples de branchement**

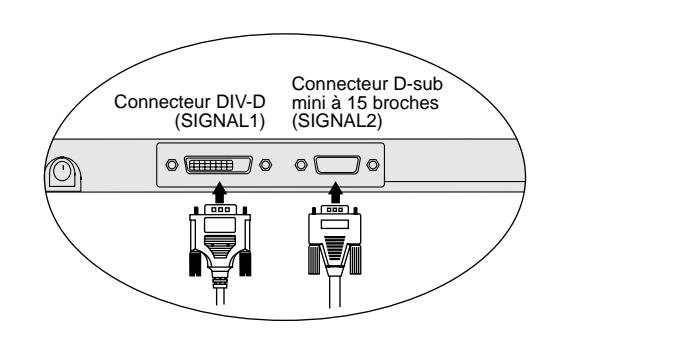

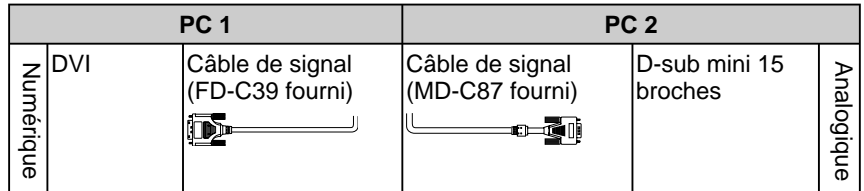

#### **Sélection du signal d'entrée**

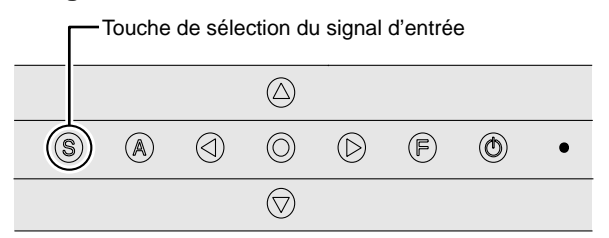

Commutez le signal d'entrée en appuyant sur  $\circledS$ . Le signal d'entrée commute à chaque pression sur  $\circled{S}$ . Lorsque le signal est commuté, le type de signal actif (analogique ou numérique) s'affiche pendant deux secondes dans le coin supérieur droit de l'écran.

## <span id="page-24-0"></span>**● Pour régler la commutation automatique des signaux d'entrée [Signal d'entrée]**

Le moniteur reconnaît le connecteur permettant l'entrée des signaux du PC. Si le PC est mis hors tension ou passe en mode d'économie d'énergie, le moniteur affiche automatiquement les signaux d'un autre PC.

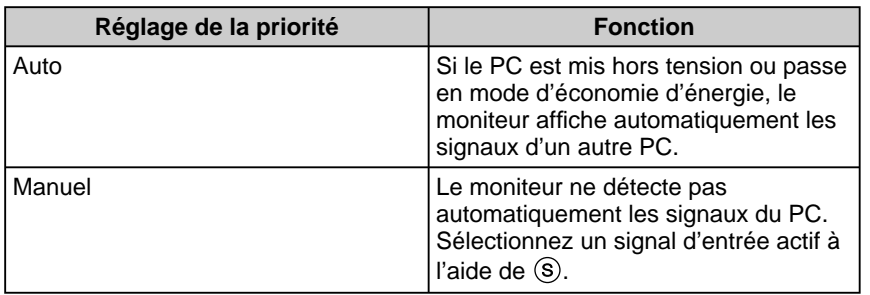

#### **[Réglage de signal d'entrée]**

- (1) Sélectionnez <Autres fonctions> dans le menu Ajustage, puis appuyez sur  $\odot$ .
- (2) Sélectionnez <Signal Entrée> dans le menu <Autres fonctions>, puis appuyez sur  $\circledcirc$ .

Le menu <Signal Entrée> s'affiche.

(3) Sélectionnez « Auto » ou « Manuel » à l'aide de  $\overline{\triangle}$  ou  $\overline{\heartsuit}$ , puis appuyez sur  $\overline{\heartsuit}$ . Le réglage de priorité d'entrée est terminé.

# **3-2 Branchement du haut-parleur**

*1* **Branchez le câble à mini-prises stéréo au connecteur d'entrée audio situé à l'arrière du moniteur.**

*2* **Branchez l'autre extrémité du câble au connecteur de sortie audio d'un périphérique, tel qu'un PC ou un lecteur de CD.**

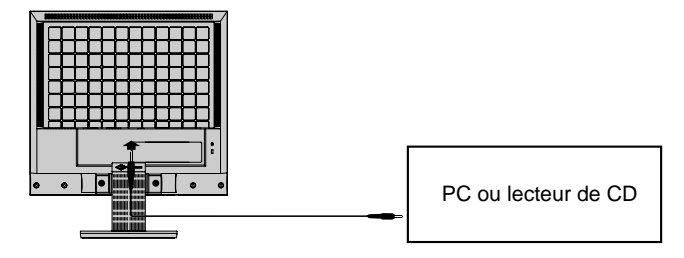

#### **● Pour écouter le son**

Le son entré peut être écouté via des haut-parleurs ou un casque d'écoute.

Lorsque le casque est connecté, aucun son ne sort des haut-parleurs.

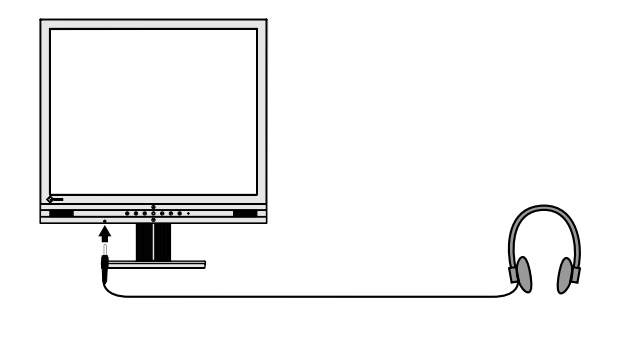

#### **Attention**

- A la connexion/déconnexion d'un périphérique (PC, lecteur de CD, etc.) au/du moniteur, assurez-vous de mettre le moniteur et le périphérique hors tension.
- Utilisez le câble à mini-prises stéréo fourni pour brancher un périphérique.

# <span id="page-25-0"></span>**Chapitre 4 Dépannage**

Si un problème subsiste après application des corrections proposées, veuillez prendre contact avec votre revendeur local.

...........................

- Pas d'image  $\rightarrow$  Voir N° 1 N° 2.
- Problèmes d'image  $\rightarrow$  Voir N° 3 à N° 11.
- Autres problèmes  $\rightarrow$  Voir N° 12 à N° 15.

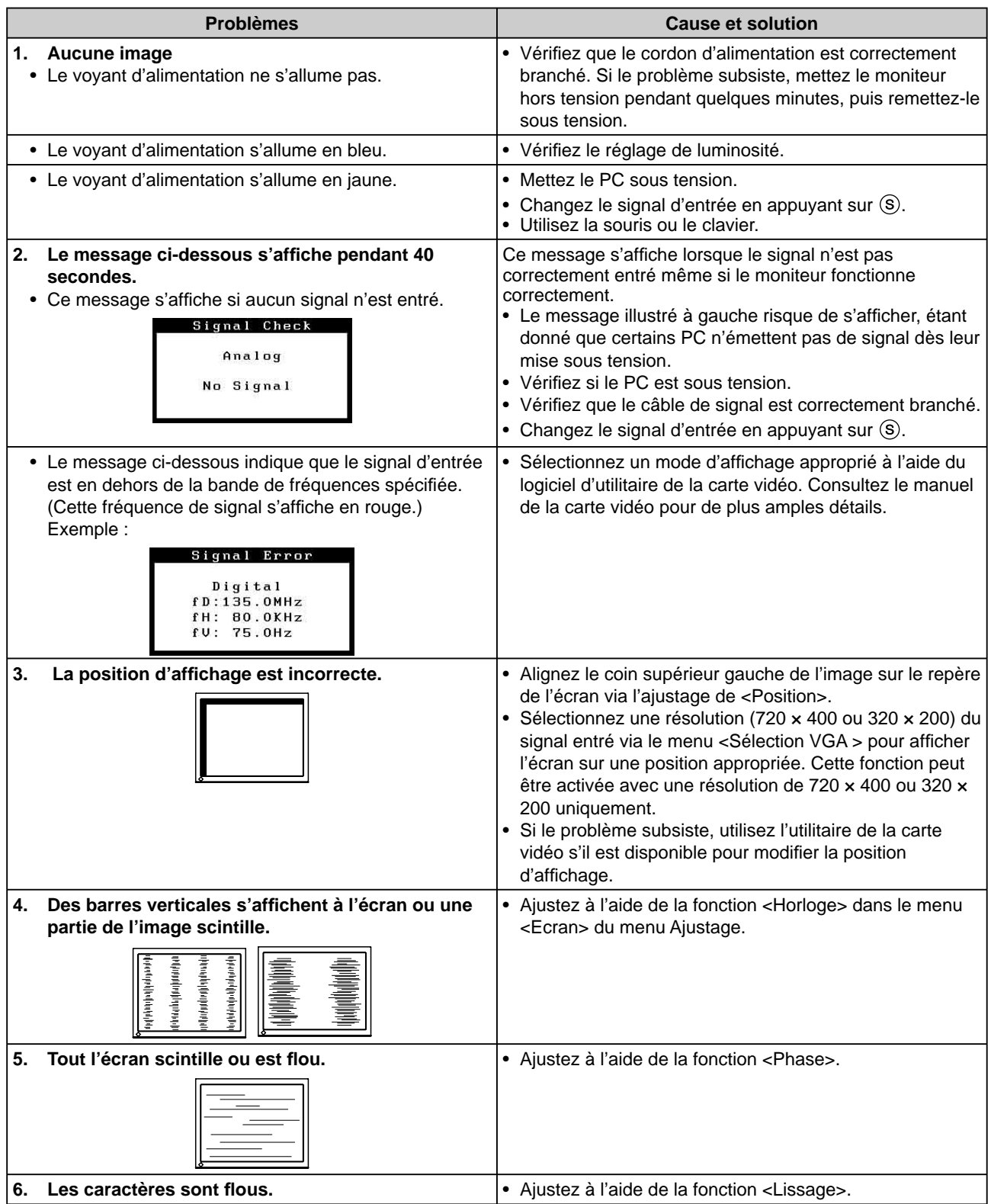

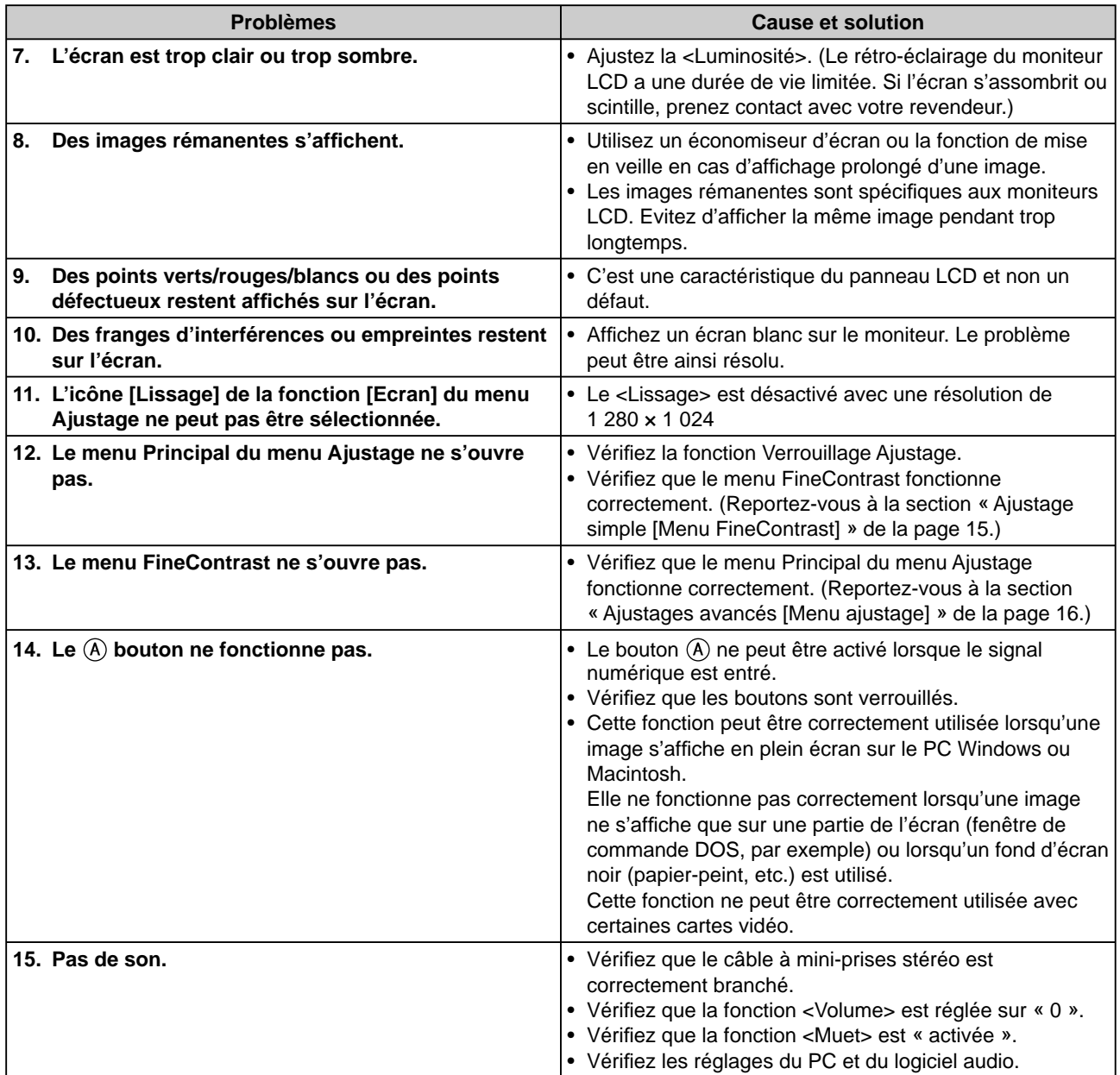

# <span id="page-27-0"></span> **Chapitre 5 Référence**

# **5-1 Fixation d'un bras (En option)**

Le support peut être retiré et remplacé par un bras (ou un autre support) à fixer au moniteur. Utilisez un bras ou un support EIZO en option.

## **[Fixation]**

*1* **Posez le moniteur LCD sur un tissu propre étalé sur une surface stable avec la surface du panneau tournée vers le bas.**

#### *2* **Déposez le support. (Préparez un tournevis.)**

Dévissez les deux vis ( $M4 \times 10$  mm) fixant l'appareil et le support à l'aide du tournevis.

# *3* **Fixez le moniteur au bras ou au support.**

Fixez le support au moniteur à l'aide de quatre vis  $(M4 \times 12 \text{ mm})$  et d'un tournevis.

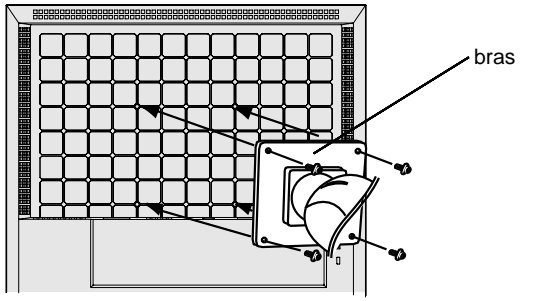

Vis de fixation : M4 × 12 mm × 4 pièces

# **5-2 Nettoyage**

Nettoyez régulièrement le moniteur pour le garder propre et prolonger sa durée de vie.

#### **Carrosserie**

Nettoyez la carrosserie à l'aide d'un chiffon doux imbibé d'un peu de détergent doux.

#### **Panneau LCD**

- Nettoyez le panneau LCD à l'aide d'un chiffon doux tel qu'un chiffon en coton ou une pochette nettoyante pour les lunettes.
- Enlevez les taches résistantes en frottant doucement à l'aide d'un chiffon légèrement humide, puis nettoyez de nouveau le panneau LCD à l'aide d'un chiffon sec pour une meilleure finition.

#### **Attention**

- Avant d'utiliser un bras ou un support d'une autre marque, vérifiez ce qui suit.
	- Espacement des trous des vis de fixation du bras :  $100 \text{ mm} \times 100$ mm (Conforme à la norme VESA )
	- Suffisamment solide pour supporter le poids du moniteur (à l'exception du support) et les accessoires tels que les câbles
- Branchez les câbles après la fixation du bras.

#### **Attention**

• N'utilisez jamais de solvants ou produits chimiques, tels que du diluant, de la benzine, de la cire, de l'alcool et de la poudre abrasive, qui pourraient endommager la carrosserie ou le panneau LCD.

#### **REMARQUE**

• L'outil ScreenCleaner en option est recommandé pour nettoyer la surface du panneau.

# <span id="page-28-0"></span>**5-3 Spécifi cations**

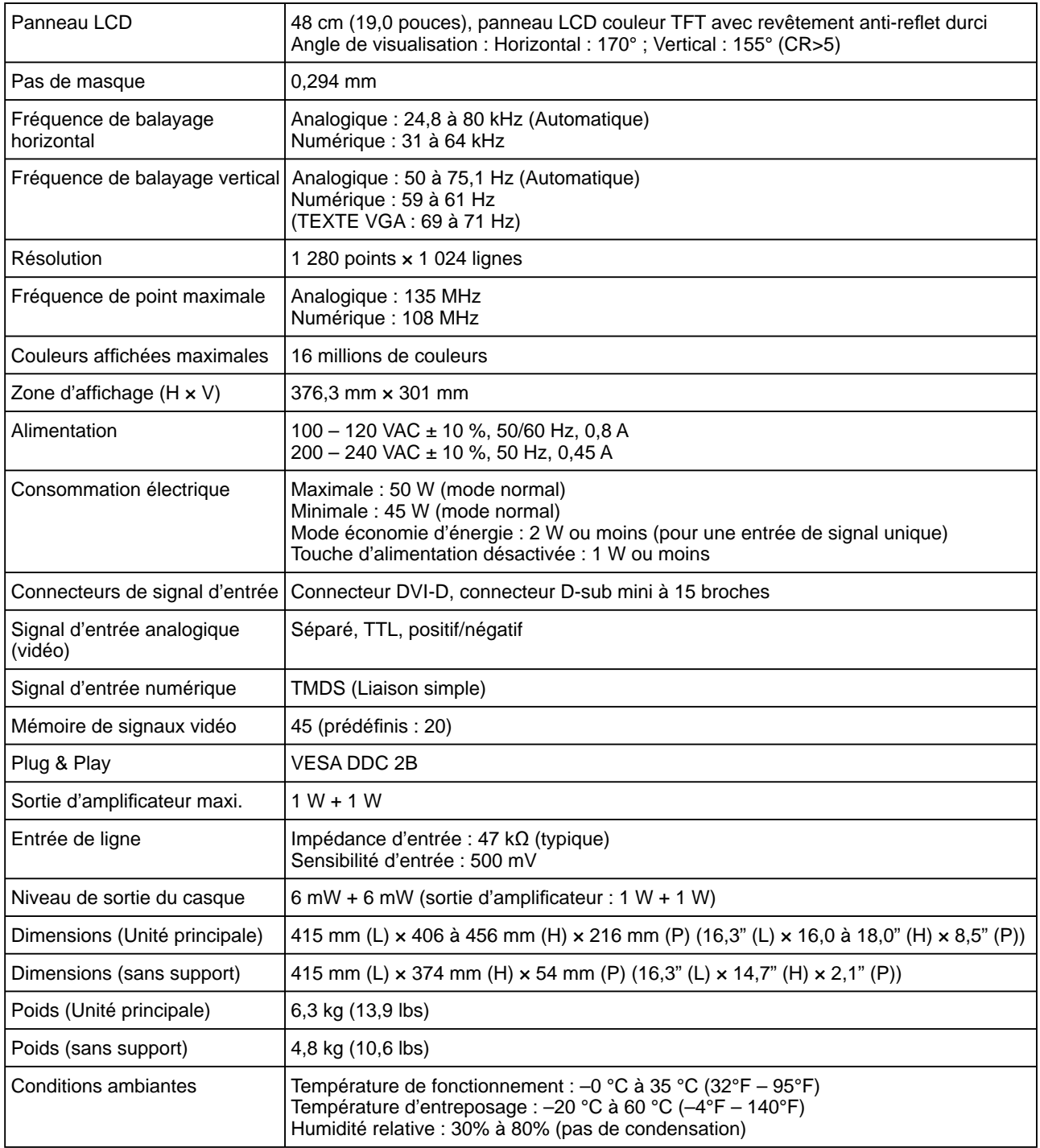

# <span id="page-29-0"></span>**Principaux réglages par défaut (réglages en usine)**

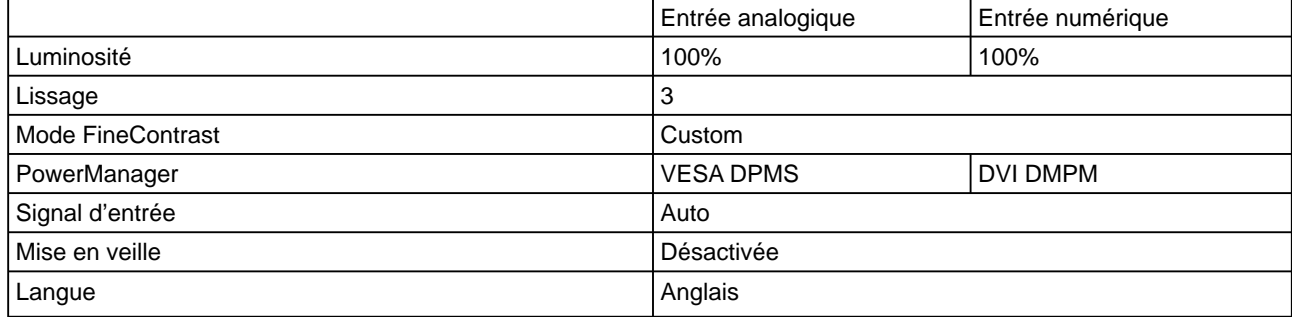

#### **Dimensions hors-tout**

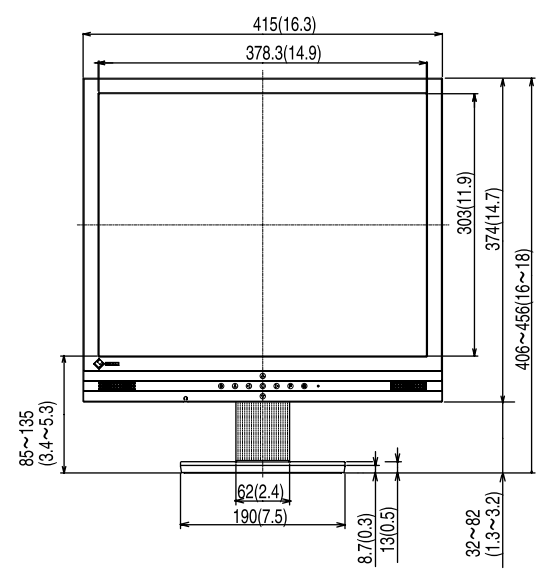

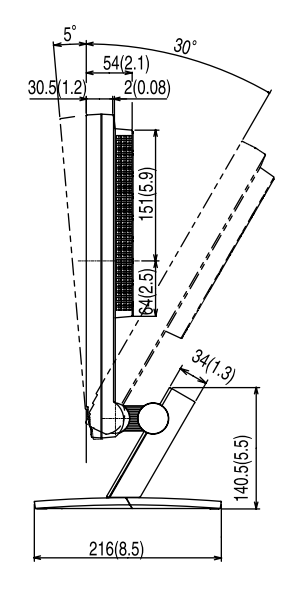

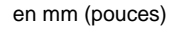

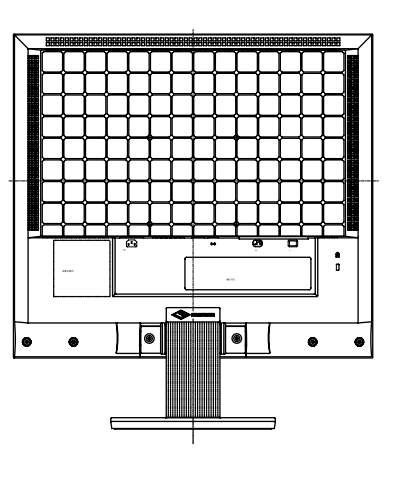

#### **Affectation des broches de connecteur**

• Connecteur DIV-D

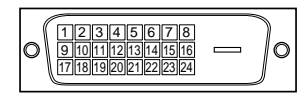

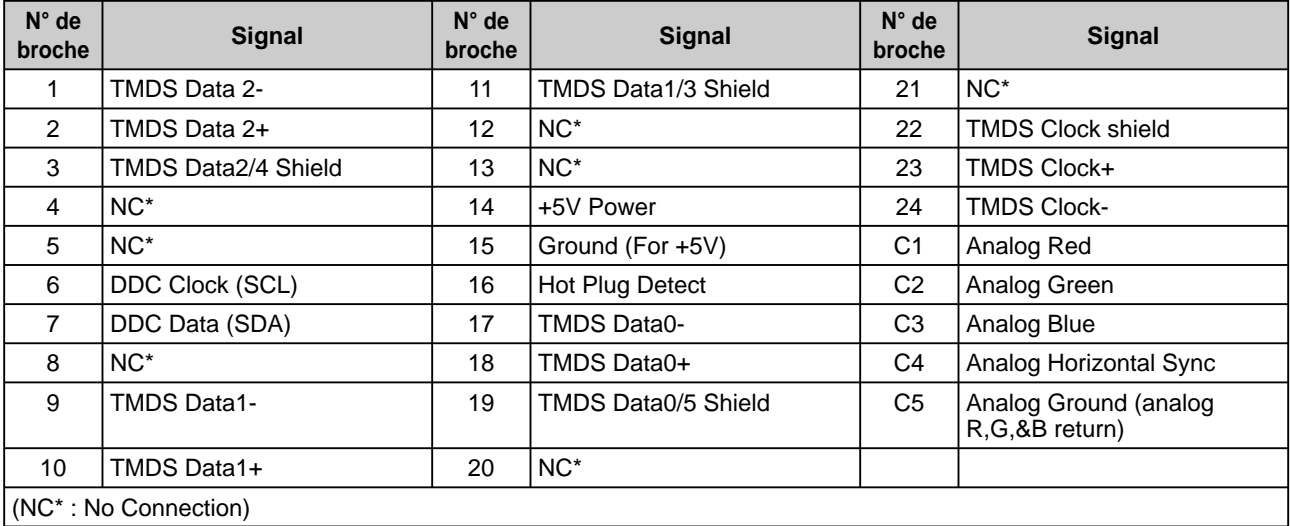

<span id="page-30-0"></span>• Connecteur D-sub mini à 15 broches

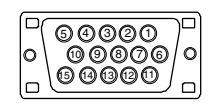

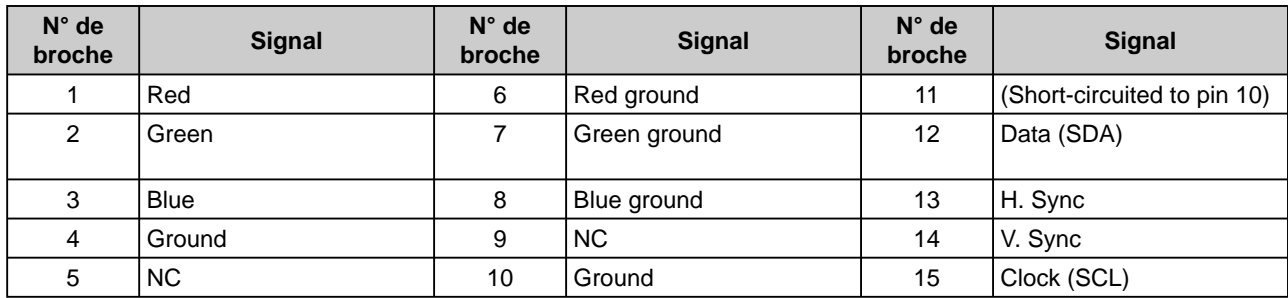

#### **Liste d'options**

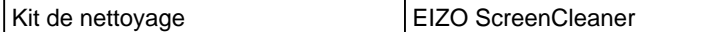

# **5-4 Glossaire**

#### **DVI (Digital Visual Interface)**

DVI est une norme d'interface numérique. L'interface DVI permet la transmission directe des données numériques du PC sans perte.

Ceci inclut le système de transmission TDMS et les connecteurs DVI. Il existe deux types de connecteurs DVI. Le premier est le connecteur DVI-D réservé à l'entrée de signaux numériques. L'autre est le connecteur DVI-I qui accepte des signaux numériques et analogiques.

#### **DVI DMPM (DVI Digital Monitor Power Management)**

DVI DMPM est une fonction d'économie d'énergie adaptée à l'interface numérique. L'état « moniteur allumé » (mode de fonctionnement normal) et « actif éteint » (mode économie d'énergie) sont indispensables pour le mode d'alimentation DVI DMPM du moniteur.

#### **Gain**

Cette fonction est utilisée pour ajuster chaque paramètre de couleur pour le rouge, le vert et le bleu. Un moniteur LCD peut afficher des couleurs en faisant passer la lumière par le filtre coloré du panneau. Le rouge, le vert et le bleu sont les trois couleurs primaires. Toutes les couleurs affichées à l'écran sont une combinaison de ces trois couleurs. Le ton peut être modifié en ajustant l'intensité de lumière (volume) traversant le filtre de chaque couleur.

#### **Gamma**

Généralement, la luminosité du moniteur varie de manière non linéaire par rapport au niveau du signal d'entrée, qui est appelée « Caractéristique Gamma ». Une faible valeur gamma affiche une image à faible contraste, alors qu'une valeur gamma élevée affiche une image à plus haut contraste.

#### **Horloge**

Le moniteur à entrée analogique doit reproduire une horloge de la même fréquence que la fréquence de point du système vidéo utilisé, lorsque le signal d'entrée analogique est converti en un signal numérique pour afficher l'image. Cette opération est appelée réglage d'horloge. Si l'impulsion d'horloge n'est pas correctement réglée, des barres verticales apparaissent sur l'écran.

#### **Niveau**

Le niveau modifie les niveaux du signal de sortie pour permettre l'affichage de la totalité de la palette de couleurs. Il est recommandé d'appliquer ce niveau avant le réglage de couleur.

#### **Phase**

La phase correspond à un délai d'échantillonnage pour convertir le signal analogique d'entrée en un signal numérique. Le réglage de phase permet de régler le délai. Il est recommandé d'effectuer le réglage de phase une fois que l'horloge est correctement réglée.

#### **Résolution**

Le panneau LCD est constitué d'un grand nombre de pixels de la taille spécifiée qui s'allument pour former l'image affichée à l'écran. Le moniteur EIZO M1900 est constitué de 1 280 pixels horizontaux et 1 024 pixels verticaux. A une résolution de 1 280  $\times$  1 024, tous les pixels sont affichés en plein écran (1:1).

#### **sRGB (Standard RGB)**

Norme internationale pour « la reproduction des couleurs et de l'espace couleur » sur les périphériques (tels que les moniteurs, les imprimantes, les appareils photos numériques et les scanners). La norme sRGB permet aux internautes d'assurer une synchronisation précise des couleurs en tant que moyen de synchronisation des couleurs simple pour l'utilisation de l'Internet.

#### **Température**

La température de couleur est une méthode de mesure de la tonalité du blanc, indiquée généralement en degrés Kelvin. L'écran devient rougeâtre à basse température et bleuâtre à température élevée, comme la température de la flamme.

5000K : Blanc légèrement rosé

6500K : Blanc chaud, comparable à du papier blanc

9300K : Blanc légèrement bleuté

#### **TMDS (Transition Minimized Differential Signaling)**

Méthode de transmission de signal pour l'interface numérique.

#### **VESA DPMS (Video Electronics Standards Association - Display Power Management Signaling)**

L'association VESA fournit la normalisation des signaux d'un PC (carte vidéo) pour l'économie d'énergie des moniteurs de PC. DPMS définit l'état du signal entre le PC et le moniteur.

# <span id="page-32-0"></span>**5-5 Synchronisation prédéfi nie**

Le tableau suivant indique la synchronisation vidéo prédéfinie en usine.

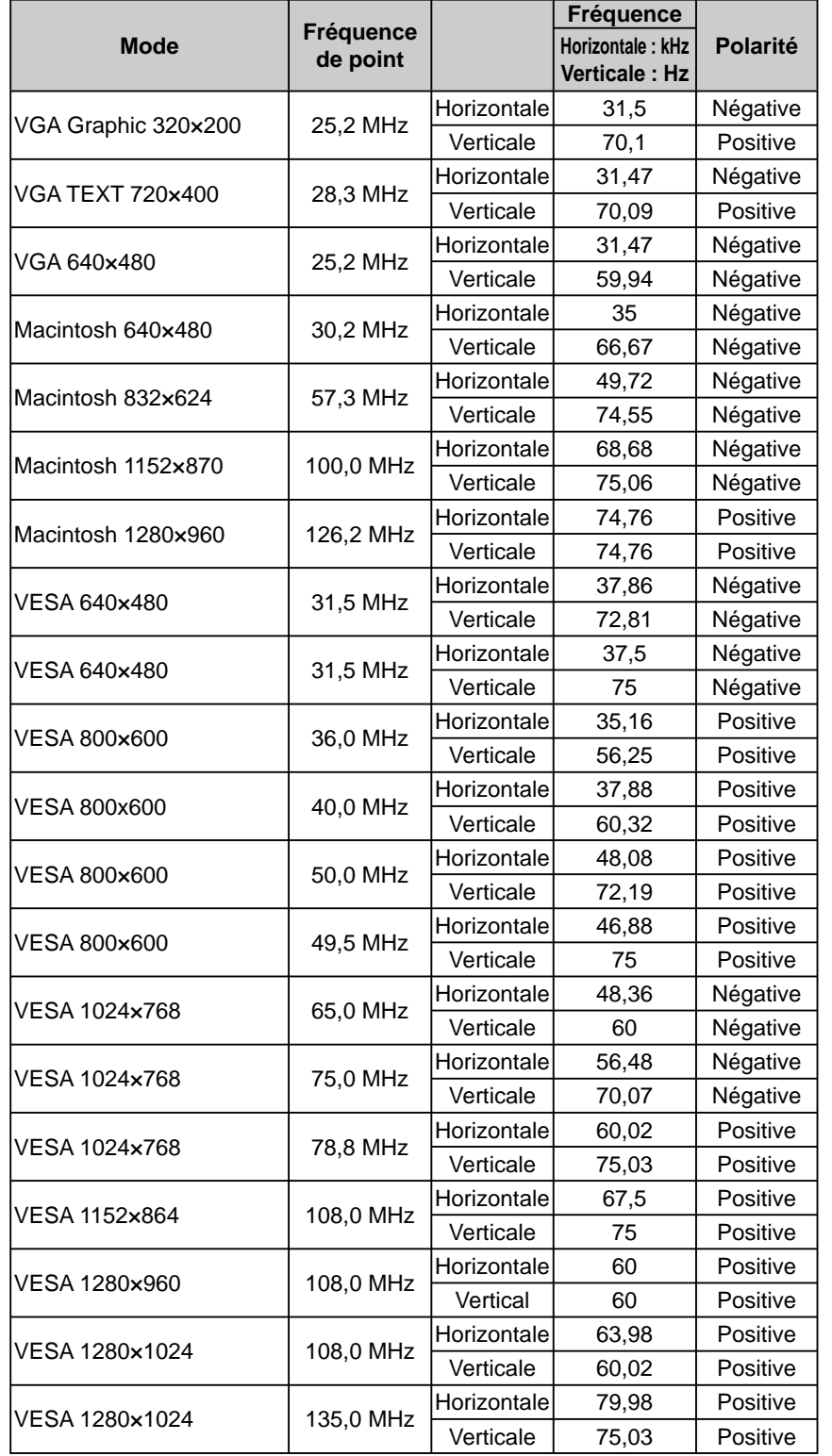

#### **Attention**

- La position de l'écran est décalée en fonction du PC branché, ce qui peut nécessiter un réglage de l'écran à l'aide du menu Ajustage.
- Si un signal différent de ceux énumérés dans le tableau est entré, ajustez l'écran à l'aide du menu Ajustage. Cependant, l'affichage à l'écran peut toujours être incorrect même après l'ajustage.
- Lorsque des signaux entrelacés sont utilisés, l'écran ne peut pas s'afficher correctement même après un réglage de l'écran à l'aide du menu Ajustage.

#### [Pour la carrosserie grise.]

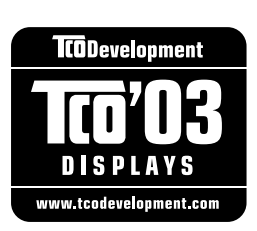

#### Félicitations !

L'écran dont vous venez de faire l'acquisition porte l'étiquette TCO'03. Ceci signifie que votre moniteur a été conçu, fabriqué et soumis à essai conformément aux exigences internationales les plus strictes en matière de qualité et de protection de l'environnement. Ce moniteur est donc un produit ultra performant, conçu en fonction des besoins de l'utilisateur et qui limite également les effets sur l'environnement naturel.

Exemples de caractéristiques des exigences de l'affichage TCO'03 :

#### Ergonomie

● Ergonomie visuelle et qualité des images correctes afi n d'améliorer les conditions de travail de l'utilisateur et de limiter les problèmes de vue et fatigue. La luminance, le contraste, la résolution, la réflectance, le rendu des couleurs et la stabilité des images sont des paramètres importants.

#### Energie

- Le mode économie d'énergie profite après un certain temps autant à l'utilisateur qu'à l'environnement
- Sécurité électrique

#### Emissions

- Champs électromagnétiques
- Emissions du bruit

#### Ecologie

- Les produits doivent être recyclables et le fabricant doit disposer d'un système homologué de gestion de l'environnement tel que EMAS ou ISO 14000
- Restrictions concernant
	- les produits ignifuge chlorés et bromés et les polymères
	- les métaux lourds tels que le cadmium, le mercure et le plomb.

Les exigences que représente cette étiquette ont été développées par TCO Development en coopération avec des scientifiques, des experts, des utilisateurs, ainsi que des fabricants, dans le monde entier. Depuis la fin des années 80, TCO s'est impliqué dans le développement de matériel informatique plus convivial. Notre système d'étiquetage concernant les écrans a vu le jour en 1992 et est désormais demandé par les utilisateurs et les fabricants de matériel informatique dans le monde entier.

> **Pour obtenir davantage d'information, visitez le site TCO à l'adresse suivante : www.tcodevelopment.com**

#### **Félicitations !**

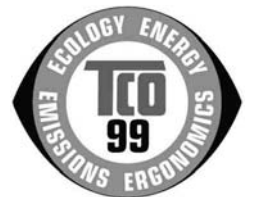

Vous venez de faire l'acquisition d'un produit homologué et étiqueté TCO'99 ! Vous avez choisi un produit destiné à un usage professionnel. Votre achat a également contribué à la protection de l'environnement et au développement à venir de produits électroniques adaptés à l'environnement.

#### **Pourquoi disposons-nous d'ordinateurs étiquetés comme protégeant l'environnement ?**

Dans un grand nombre de pays, cet éco-étiquetage est une méthode établie qui encourage l'adaptation des biens et services à l'environnement. Le problème principal, concernant les ordinateurs et d'autres produits électroniques, réside dans le fait que des substances dangereuses pour l'environnement sont utilisées à la fois dans les produits et au cours de leur fabrication. Etant donné qu'il est impossible, pour l'instant, de recycler de manière satisfaisante la majorité des produits électroniques, la plupart de ces substances potentiellement dangereuses sont libérées tôt ou tard dans la nature.

D'autres caractéristiques d'un ordinateur, telles que les niveaux de consommation d'énergie, sont importantes du point de vue de l'environnement à la fois professionnel (interne) et naturel (externe). Etant donné que toutes les méthodes de production d'électricité ont un effet négatif sur l'environnement (par exemple, émissions acides et agissant sur le climat, déchets radioactifs), il est vital d'économiser l'énergie. Le matériel électronique des bureaux est souvent laissé allumé et consomme donc beaucoup d'énergie.

#### **Quelles sont les implications de l'éco-étiquetage ?**

Ce produit satisfait aux exigences du projet TCO'99 qui fournit un étiquetage international et écologique des PC. Le projet d'étiquetage a été développé par des efforts conjoints de TCO (la Confédération suédoise des employés de profession libérale), Svenska Naturskyddsforeningen (la Société suédoise pour la conservation des sites naturels) et Statens Energimyndighet (l'Administration nationale suédoise de l'Energie).

Les exigences d'homologation couvrent un grand nombre de sujets : environnement, ergonomie, facilité d'utilisation, émission de champs électriques et magnétiques, consommation d'énergie et sécurité électrique et contre les risques d'incendie.

Les demandes écologiques imposent des restrictions concernant la présence et l'utilisation de métaux lourds, de produits ignifuges chlorés et bromés, de CFC (fréons) et de solvants chlorés, entre autres choses. Le produit doit être recyclable et le fabricant doit suivre une politique écologique propre à chaque pays dans lequel l'entreprise applique sa politique opérationnelle.

Les exigences en matière d'énergie imposent que l'ordinateur et/ou l'écran, après une certaine période d'inactivité, réduise sa consommation électrique jusqu'à un niveau inférieur en une ou plusieurs étape(s). Le temps de réactivation de l'ordinateur doit être raisonnable pour l'utilisateur.

Les produits étiquetés doivent satisfaire aux demandes écologiques, par exemple, en ce qui concerne la réduction des champs électriques et magnétiques, l'ergonomie physique et visuelle et la facilité d'utilisation.

Vous trouverez à droite un résumé des exigences écologiques auxquelles satisfait ce produit. Le document incluant l'ensemble des critères écologiques peut être commandé auprès de :

TCO Development SE-114 94 Stockholm, Suède Fax: +46 8 782 92 07 Email (Internet): development @ tco. se Des informations courantes concernant les produits homologués et étiquetés TCO'99 sont également téléchargeables sur Internet, à l'adresse suivante : http://www.tcodevelopment.com/

# For U.S.A. , Canada, etc. (rated 100-120 Vac) Only

# **FCC Declaration of Conformity**

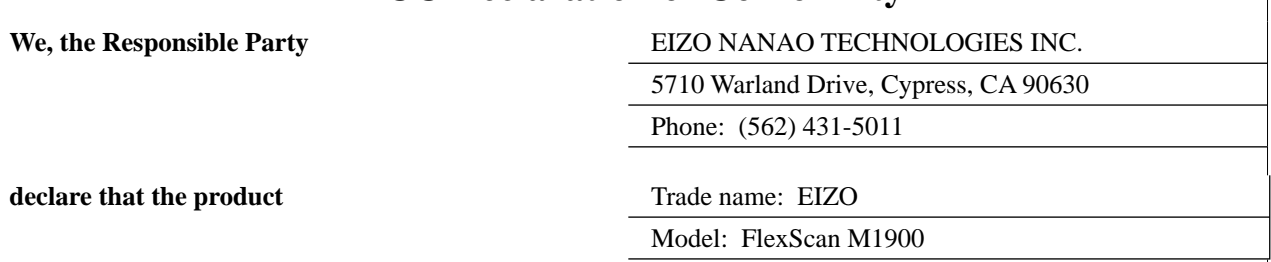

**is in conformity with Part 15 of the FCC Rules. Operation of this product is subject to the following two conditions: (1) this device may not cause harmful interference, and (2) this device must accept any interference received, including interference that may cause undesired operation.**

This equipment has been tested and found to comply with the limits for a Class B digital device, pursuant to Part 15 of the FCC Rules. These limits are designed to provide reasonable protection against harmful interference in a residential installation. This equipment generates, uses, and can radiate radio frequency energy and, if not installed and used in accordance with the instructions, may cause harmful interference to radio communications. However, there is no guarantee that interference will not occur in a particular installation. If this equipment does cause harmful interference to radio or television reception, which can be determined by turning the equipment off and on, the user is encouraged to try to correct the interference by one or more of the following measures.

- \* Reorient or relocate the receiving antenna.
- \* Increase the separation between the equipment and receiver.
- \* Connect the equipment into an outlet on a circuit different from that to which the receiver is connected.
- \* Consult the dealer or an experienced radio/TV technician for help.

Changes or modifications not expressly approved by the party responsible for compliance could void the user's authority to operate the equipment.

#### **Note**

Use the attached specified cable below or EIZO signal cable with this monitor so as to keep interference within the limits of a Class B digital device.

- AC Cord
- Shielded Signal Cable (D-SUB mini 15 pin D-SUB mini 15 pin, the enclesed signal cable)
- Stereo mini-jack cable

# **Canadian Notice**

This Class B digital apparatus complies with Canadian ICES-003. Cet appareil numérique de le classe B est comforme à la norme NMB-003 du Canada.

#### **Hinweise zur Auswahl des richtigen Schwenkarms für Ihren Monitor**

Dieser Monitor ist für Bildschirmarbeitsplätze vorgesehen. Wenn nicht der zum Standardzubehör gehörige Schwenkarm verwendet wird, muss statt dessen ein geeigneter anderer Schwenkarm installiert werden. Bei der Auswahl des Schwenkarms sind die nachstehenden Hinweise zu berücksichtigen:

- Der Standfuß muß den nachfolgenden Anforderungen entsprechen:
- a) Der Standfuß muß eine ausreichende mechanische Stabilität zur Aufnahme des Gewichtes vom Bildschirmgerät und des spezifizierten Zubehörs besitzen. Das Gewicht des Bildschirmgerätes und des Zubehörs sind in der zugehörenden Bedienungsanleitung angegeben.
- b) Die Befestigung des Standfusses muß derart erfolgen, daß die oberste Zeile der Bildschirmanzeige nicht höher als die Augenhöhe eines Benutzers in sitzender Position ist.
- c) Im Fall eines stehenden Benutzers muß die Befestigung des Bildschirmgerätes derart erfolgen, daß die Höhe der Bildschirmmitte über dem Boden zwischen 135 – 150 cm beträgt.
- d) Der Standfuß muß die Möglichkeit zur Neigung des Bildschirmgerätes besitzen (max. vorwärts: 5°, min. nach hinten  $\geq 5^{\circ}$ ).
- e) Der Standfuß muß die Möglichkeit zur Drehung des Bildschirmgerätes besitzen (max. ±180°). Der maximale Kraftaufwand dafür muß weniger als 100 N betragen.
- f) Der Standfuß muß in der Stellung verharren, in die er manuell bewegt wurde.
- g) Der Glanzgrad des Standfusses muß weniger als 20 Glanzeinheiten betragen (seidenmatt).
- h) Der Standfuß mit Bildschirmgerät muß bei einer Neigung von bis zu 10° aus der normalen aufrechten Position kippsicher sein.

#### **Hinweis zur Ergonomie :**

Dieser Monitor erfüllt die Anforderungen an die Ergonomie nach EKI-ITB2000 mit dem Videosignal, 1 280 × 1 024 (M1900) RGB analog, 0,7 Vp-p und mindestens 75,0 Hz Bildwiederholfrequenz, non interlaced. Weiterhin wird aus ergonomischen Gründen empfohlen, die Grundfarbe Blau nicht auf dunklem Untergrund zu verwenden (schlechte Erkennbarkeit, Augenbelastung bei zu geringem Zeichenkontrast.)

"Maschinenlärminformations-Verordnung 3. GPSGV: Der höchste Schalldruckpegel beträgt 70 dB(A) oder weniger gemäss EN ISO 7779"

#### **Recycle Auskunft**

Die Rücknahme dieses Produktes nach Nutzungsende übernimmt EIZO in Deutschland zusammen mit dem Partner eds-r gmbh rucknahmesysteme. Dort werden die Geräte in ihre Bestandteile zerlegt, die dann der Wiederverwertung zugeführt werden. Um einen Abholtermin zu vereinbaren und die aktuellen Kosten zu erfahren, benutzen Sie bitte folgende Rufnummer: 02153-73 35 00. Weitere Informationen finden Sie auch unter der Internet-Adresse: www.eizo.de.

#### **Recycling Information for customers in Switzerland:**

All recycling information is placed in the SWICO's website. http://www.swico.ch

#### **Recycling-Information für Kunden in der Schweiz:**

Alle Informationen zum Thema Recycling finden Sie auf der Homepage des Brancheverbandes SWICO. http://www.swico.ch

#### **Renseignements de recyclage pour les clients en Suisse:**

Vous trouvez tous les renseignements pour le sujet de recyclage sur la page WEB de I'UNION DE BRAN CHE SWICO.

http://www.swico.ch

#### **Recycling Information for customers in USA:**

All recycling information is placed in the EIZO Nanao Technologies, Inc's website. http://www.eizo.com

#### **Återvinnings information för kunder i Sverige:**

All information om återvinning finns på Eizo Europe AB:s hemsida: www.eizo.se

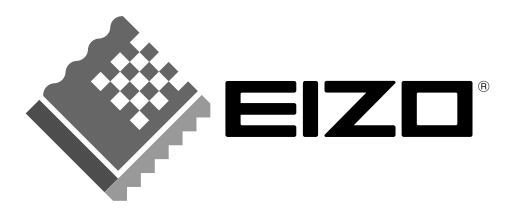

#### **EIZO NANAO CORPORATION**

153 Shimokashiwano, Hakusan, Ishikawa 924-8566 Japan Phone: +81 76 277 6792 Fax: +81 76 277 6793

#### EIZO NANAO TECHNOLOGIES INC.

5710 Warland Drive, Cypress, CA 90630, U.S.A. Phone: +1 562 431 5011 Fax: +1 562 431 4811

#### **EIZO EUROPE AB**

Lovangsvagen 14 194 61, Upplands Väsby, Sweden Phone: +46 8 590 80 000 Fax: +46 8 590 91 575

#### **EIZO NANAO AG**

Moosacherstrasse 6, Au CH - 8820 Wadenswil, Switzerland Phone: +41-0-44 782 24 40 Fax: +41-0-44 782 24 50

#### **Avnet Technology Solutions GmbH**

Lötscher Weg 66, D-41334 Nettetal, Germany<br>Phone: +49 2153 733-400 Fax: +49 2153 733-483

http://www.eizo.com/

1st Edition-September, 2005 03V21715A4<br>(U.M-M1900-FR)